# Oracle® Banking Virtual Account Management Cloud Service Customer and Accounts User Guide

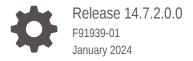

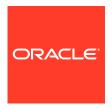

Oracle Banking Virtual Account Management Cloud Service Customer and Accounts User Guide, Release 14.7.2.0.0

F91939-01

Copyright © 2023, 2024, Oracle and/or its affiliates.

This software and related documentation are provided under a license agreement containing restrictions on use and disclosure and are protected by intellectual property laws. Except as expressly permitted in your license agreement or allowed by law, you may not use, copy, reproduce, translate, broadcast, modify, license, transmit, distribute, exhibit, perform, publish, or display any part, in any form, or by any means. Reverse engineering, disassembly, or decompilation of this software, unless required by law for interoperability, is prohibited.

The information contained herein is subject to change without notice and is not warranted to be error-free. If you find any errors, please report them to us in writing.

If this is software, software documentation, data (as defined in the Federal Acquisition Regulation), or related documentation that is delivered to the U.S. Government or anyone licensing it on behalf of the U.S. Government, then the following notice is applicable:

U.S. GOVERNMENT END USERS: Oracle programs (including any operating system, integrated software, any programs embedded, installed, or activated on delivered hardware, and modifications of such programs) and Oracle computer documentation or other Oracle data delivered to or accessed by U.S. Government end users are "commercial computer software," "commercial computer software documentation," or "limited rights data" pursuant to the applicable Federal Acquisition Regulation and agency-specific supplemental regulations. As such, the use, reproduction, duplication, release, display, disclosure, modification, preparation of derivative works, and/or adaptation of i) Oracle programs (including any operating system, integrated software, any programs embedded, installed, or activated on delivered hardware, and modifications of such programs), ii) Oracle computer documentation and/or iii) other Oracle data, is subject to the rights and limitations specified in the license contained in the applicable contract. The terms governing the U.S. Government's use of Oracle cloud services are defined by the applicable contract for such services. No other rights are granted to the U.S. Government.

This software or hardware is developed for general use in a variety of information management applications. It is not developed or intended for use in any inherently dangerous applications, including applications that may create a risk of personal injury. If you use this software or hardware in dangerous applications, then you shall be responsible to take all appropriate fail-safe, backup, redundancy, and other measures to ensure its safe use. Oracle Corporation and its affiliates disclaim any liability for any damages caused by use of this software or hardware in dangerous applications.

Oracle®, Java, MySQL and NetSuite are registered trademarks of Oracle and/or its affiliates. Other names may be trademarks of their respective owners.

Intel and Intel Inside are trademarks or registered trademarks of Intel Corporation. All SPARC trademarks are used under license and are trademarks or registered trademarks of SPARC International, Inc. AMD, Epyc, and the AMD logo are trademarks or registered trademarks of Advanced Micro Devices. UNIX is a registered trademark of The Open Group.

This software or hardware and documentation may provide access to or information about content, products, and services from third parties. Oracle Corporation and its affiliates are not responsible for and expressly disclaim all warranties of any kind with respect to third-party content, products, and services unless otherwise set forth in an applicable agreement between you and Oracle. Oracle Corporation and its affiliates will not be responsible for any loss, costs, or damages incurred due to your access to or use of third-party content, products, or services, except as set forth in an applicable agreement between you and Oracle.

# Contents

| Purp | oose                                           | Vİ         |
|------|------------------------------------------------|------------|
| Audi | ience                                          | Vİ         |
| Doc  | umentation Accessibility                       | vi         |
| Dive | ersity and Inclusion                           | vii        |
| Rela | ated Resources                                 | vii        |
| Con  | ventions                                       | vii        |
| Scre | eenshot Disclaimer                             | Vii        |
| Acro | onyms and Abbreviations                        | vii        |
| Basi | ic Actions                                     | viii       |
| Sym  | nbols and Icons                                | ix         |
| Intr | roduction                                      |            |
| 2.1  | Create Account Facility                        | 2-1        |
| 2.1  | Create Account Facility View Account Facility  | 2-1<br>2-6 |
|      | ,                                              |            |
| Co   | rporate Specific Account Number Range          |            |
| 3.1  | Create Corporate Specific Account Number Range | 3-1        |
| 3.2  | View Corporate Specific Account Number Range   | 3-3        |
| Cu   | stomer Account Product                         |            |
| 4.1  | Create Customer Account Product                | 4-1        |
| 4.2  | View Customer Account Product                  | 4-7        |
| Virt | tual Entity                                    |            |
| 5.1  | Create Virtual Entity                          | 5-1        |

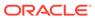

|    | 5.2  | View Virtual Entity                   | 5-15 |
|----|------|---------------------------------------|------|
| 6  | Virt | tual Multi-Currency Account           |      |
|    | 6.1  | Create Virtual Multi-Currency Account | 6-1  |
|    | 6.2  | View Virtual Multi-Currency Account   | 6-2  |
| 7  | Acc  | count Closure                         |      |
|    | 7.1  | Create Account Closure                | 7-1  |
|    | 7.2  | View Account Closure                  | 7-4  |
|    | 7.3  | Account Closure Status                | 7-5  |
| 8  | Acc  | count Input                           |      |
|    | 8.1  | Create Account Input                  | 8-1  |
|    | 8.2  | View Account Input                    | 8-13 |
| 9  | Acc  | count Structure                       |      |
|    | 9.1  | Create Account Structure              | 9-1  |
|    | 9.2  | View Account Structure                | 9-6  |
| 10 | Aco  | count Transaction Limits              |      |
|    | 10.1 | Create Account Transaction Limits     | 10-1 |
|    | 10.2 | 2 View Account Transaction Limits     | 10-3 |
| 11 | Adl  | hoc Interest Liquidation              |      |
|    | 11.1 | . Create Adhoc Interest Liquidation   | 11-1 |
|    | 11.2 | 2 View Adhoc Interest Liquidation     | 11-2 |
| 12 | Inte | ernal Credit Line                     |      |
|    | 12.1 |                                       | 12-1 |
|    | 12.2 | 2 View Internal Credit Line           | 12-3 |
| 13 | Lin  | e Account Linkage                     |      |
|    | 13.1 | Create Line Account Linkage           | 13-1 |

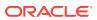

|    | 13.2 View Line Account Linkage | 13-2 |
|----|--------------------------------|------|
| 14 | Sanction Status                |      |
|    | 14.1 Update Sanction Status    | 14-1 |
|    | 14.2 View Sanction Status      | 14-2 |
| A  | Error Codes and Messages       |      |
| Б  | Functional Activity Codes      |      |
| В  | Functional Activity Codes      |      |
| С  | Annexure - Events              |      |
|    | Index                          |      |

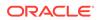

#### **Preface**

- Purpose
- Audience
- Documentation Accessibility
- Diversity and Inclusion
- Related Resources
- Conventions
- Screenshot Disclaimer
- Acronyms and Abbreviations
- Basic Actions
- Symbols and Icons

#### Purpose

This guide is designed to help you quickly get acquainted with the customer and accounts functionality of Oracle® Banking Virtual Account Management Cloud Service.

#### **Audience**

This guide is intended for Back Office Data Entry Clerk, Back Office Managers/ Officers, Product Managers, End of Day Operators, and Financial Controller users.

## **Documentation Accessibility**

For information about Oracle's commitment to accessibility, visit the Oracle Accessibility Program website at http://www.oracle.com/pls/topic/lookup?ctx=acc&id=docacc.

#### **Access to Oracle Support**

Oracle customers that have purchased support have access to electronic support through My Oracle Support. For information, visit <a href="http://www.oracle.com/pls/topic/lookup?ctx=acc&id=info">http://www.oracle.com/pls/topic/lookup?ctx=acc&id=trs</a> if you are hearing impaired.

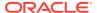

## **Diversity and Inclusion**

Oracle is fully committed to diversity and inclusion. Oracle respects and values having a diverse workforce that increases thought leadership and innovation. As part of our initiative to build a more inclusive culture that positively impacts our employees, customers, and partners, we are working to remove insensitive terms from our products and documentation. We are also mindful of the necessity to maintain compatibility with our customers' existing technologies and the need to ensure continuity of service as Oracle's offerings and industry standards evolve. Because of these technical constraints, our effort to remove insensitive terms is ongoing and will take time and external cooperation.

#### Related Resources

The related documents are as follows:

- Oracle Banking Security Management System User Guide
- Oracle Banking Common Core User Guide
- Oracle Banking Getting Started User Guide
- Overview User Guide
- Charges User Guide
- Configuration User Guide
- Identifier User Guide
- Transactions User Guide

#### Conventions

The following text conventions are used in this document:

| Convention | Meaning                                                                                                    |
|------------|----------------------------------------------------------------------------------------------------|
| boldface   | Boldface type indicates graphical user interface elements associated with an action, or terms defined in text or the glossary.         |
| italic     | Italic type indicates book titles, emphasis, or placeholder variables for which you supply particular values.                          |
| monospace  | Monospace type indicates commands within a paragraph, URLs, code in examples, text that appears on the screen, or text that you enter. |

#### Screenshot Disclaimer

Personal information used in the interface or documents are dummy and does not exist in the real world. It is only for reference purposes.

## Acronyms and Abbreviations

The list of acronyms and abbreviations that are used in this guide are as follows:

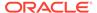

Table 1 Acronyms and Abbreviations

| Abbreviation | Description                       |
|--------------|-----------------------------------|
| DDA          | Demand Deposit Accounts           |
| EOD          | End of Day                        |
| IBAN         | International Bank Account Number |
| IC           | Interest and Charges              |
| SSN          | Social Security Number            |

## **Basic Actions**

The basic actions performed in the screens are as follows:

**Table 2 Basic Actions** 

| Actions   | Description                                                                                                    |
|-----------|----------------------------------------------------------------------------------------------------|
| New       | Click <b>New</b> to add a new record. The system displays a new record to specify the required data. The fields marked with <b>Required</b> are mandatory.  This button is displayed only for the records that are already created.                                                          |
| Save      | Click <b>Save</b> to save the details entered or selected in the screen.                                                                                                    |
| Unlock    | Click <b>Unlock</b> to update the details of an existing record. The system displays an existing record in editable mode.  This button is displayed only for the records that are already created.                                                                                           |
| Authorize | Click <b>Authorize</b> to authorize the record created. A maker of the screen is not allowed to authorize the same. Only a checker can authorize a record.  This button is displayed only for the already created records. For more information on the process, refer Authorization Process. |
| Approve   | Click <b>Approve</b> to approve the initiated record.  This button is displayed once you click <b>Authorize</b> .                                                                                                    |
| Reject    | Click <b>Reject</b> to reject the initiated record.  This button is displayed once you click <b>Authorize</b> .                                                                                                    |
| Audit     | Click <b>Audit</b> to view the maker details, checker details of the particular record.  This button is displayed only for the records that are already created.                                                                                                    |
| Close     | Click <b>Close</b> to close a record. This action is available only when a record is created.                                                                                                    |
| Confirm   | Click Confirm to confirm the action performed.                                                                                                    |
| Cancel    | Click Cancel to cancel the action performed.                                                                                                    |
| Compare   | Click Compare to view the comparison through the field values of old record and the current record.  This button is displayed in the widget once you click Authorize.                                                                                                    |

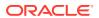

Table 2 (Cont.) Basic Actions

| Actions              | Description                                                                                                    |
|----------------------|----------------------------------------------------------------------------------------------------|
| View                 | Click View to view the details in a particular modification stage.  This button is displayed in the widget once you click Authorize.                                                                  |
| View Difference only | Click View Difference only to view a comparison through the field element values of old record and the current record, which has undergone changes.  This button is displayed once you click Compare. |
| Expand All           | Click <b>Expand All</b> to expand and view all the details in the sections.  This button is displayed once you click <b>Compare</b> .                                                                 |
| Collapse All         | Click Collapse All to hide the details in the sections.  This button is displayed once you click Compare.                                                                                             |
| ОК                   | Click <b>OK</b> to confirm the details in the screen.                                                                                                    |

# Symbols and Icons

The list of symbols and icons available on the screens are as follows:

Table 3 Symbols and Icons - Common

| Symbol/Icon       | Function                     |
|-------------------|------------------------------|
| J L               | Minimize                     |
| 7 F               |                              |
| r 1               | Maximize                     |
| LJ                |                              |
| ×                 | Close                        |
| Q                 | Perform Search               |
| •                 | Open a list                  |
| $\leftrightarrow$ | Date Range                   |
| <b>±</b>          | Add a new record             |
| K                 | Navigate to the first record |
| <b>&gt;</b> I     | Navigate to the last record  |

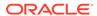

Table 3 (Cont.) Symbols and Icons - Common

| Symbol/Icon | Function                                                 |
|-------------|----------------------------------------------------------|
| 1           | Navigate to the previous record                          |
| •           | Navigate to the next record                              |
| 88          | Grid view                                                |
| <b>≣</b>    | List view                                                |
| G           | Refresh                                                  |
| +           | Click this icon to add a new row.                        |
|             | Click this icon to delete a row, which is already added. |
| <u></u>     | Calendar                                                 |
| Û           | Alerts                                                   |
| 6           | Unlock Option                                            |
| Ð           | View Option                                              |
| ₩           | Reopen Option                                            |

Table 4 Symbols and Icons - Widget

| Symbol/Icon | Function            |
|-------------|---------------------|
| 6           | Open status         |
|             | Unauthorized status |

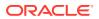

Table 4 (Cont.) Symbols and Icons - Widget

| Symbol/Icon | Function            |
|-------------|---------------------|
| Ľ.          | Rejected status     |
| A           | Closed status       |
| D           | Authorized status   |
|             | Modification Number |

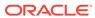

1

# Introduction

Each virtual account is a dummy sub-account of the customer's own physical account with the bank. They cannot exist outside of that immediate relationship, hence they are virtual. The serves to segregate any funds from any other funds in the same main account and yet is inextricably linked to that account. The key to a virtual account is thus the virtual account number/identifier.

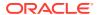

2

# **Account Facility**

This topic provides the information about the Account Facility maintenance.

As part of on-boarding a customer for virtual account facility, the user must enable virtual account facility for the customer. The user can enable/disable virtual account facility for one or more accounts. The customer information is provided by the DDA system.

This topic contains the following subtopics:

- Create Account Facility
   This topic describes the systematic instructions to enable or disable virtual account facility for a customer.
- View Account Facility
   This topic describes the systematic instructions to view the list of enabled virtual account facility for a customer.

#### 2.1 Create Account Facility

This topic describes the systematic instructions to enable or disable virtual account facility for a customer.

The **Create Account Facility** screen allows the user to select the product templates under which the virtual accounts can be created. The user can also link a customer to a pricing scheme and define the charge funding account for customer level charges.

Specify **User ID** and **Password**, and login to **Home** screen.

- On Home screen, click Virtual Account Management. Under Virtual Account Management, click Customer.
- Under Customer, click Account Facility. Under Account Facility, click Create Account Facility.

The Create Account Facility - Account Facility screen displays.

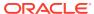

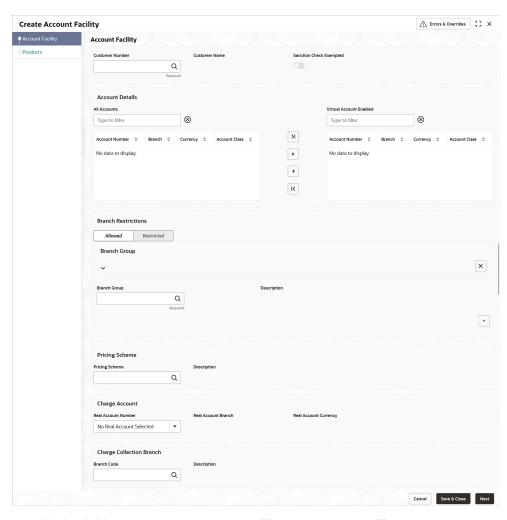

Figure 2-1 Create Account Facility - Account Facility

3. Specify the fields on **Create Account Facility - Account Facility** screen.

Note:
The fields marked as **Required** are mandatory.

Table 2-1 Create Account Facility - Account Facility - Field Description

| Field           | Description                                                                                                    |
|-----------------|----------------------------------------------------------------------------------------------------|
| Customer Number | Click <b>Search</b> icon to view and select the required customer number.  The customer information is stored and used from the DDA system. |
| Customer Name   | Displays the brief description about the selected Customer Number.                                                                          |

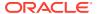

Table 2-1 (Cont.) Create Account Facility - Account Facility - Field Description

| Field                      | Description                                                                                                    |
|----------------------------|----------------------------------------------------------------------------------------------------|
| Sanction Check<br>Exempted | By default, it is disabled.  If enabled, the customer is exempted from sanction check. It will be enabled only if Sanction Check Required is selected while configuring the bank parameters.                                                                                                    |
| All Accounts               | Displays the list of all the account of the selected customers. Specify the name of the account on the filter and/or select the required account to enable the virtual account facility that appears on the grid.                                                                                                    |
| Virtual Account<br>Enabled | Displays the list of the accounts enabled for the virtual account facility.                                                                                                    |
| Branch Restrictions        | Select the option to allow/restrict the virtual accounts to be opened under specific branches. The available options are:  • Allowed  • Restricted                                                                                                    |
| Branch Group               | Click <b>Search</b> icon to view and select the required branch group.                                                                                                    |
| Description                | Displays the brief description about the selected Branch Group.                                                                                                    |
|                            | Note:  For more information on branch group creation and branch linking, refer to the Branch Group topic in Configuration User Guide.                                                                                                    |
| Pricing Scheme             | Click <b>Search</b> to view and select the required pricing scheme.                                                                                                    |
|                            | If a pricing scheme linked to a customer is changed in the middle of a charge cycle, the charges configured for the updated pricing scheme will be applied for the entire charge cycle. Any pending event-based charges (Customer setup and Structure setup charges) will be calculated based on the existing pricing scheme. Any newly created structure will be charged based on the updated pricing scheme. |
| Description                | Displays the brief description about the selected Pricing Scheme.                                                                                                    |
| Real Account Number        | Click <b>Search</b> to view and select the required real account number to collect the charges.                                                                                                    |
| Real Account Branch        | Displays the account branch based on the selected Real Account Number.                                                                                                    |

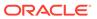

Table 2-1 (Cont.) Create Account Facility - Account Facility - Field Description

| Field                 | Description                                                                                                    |
|-----------------------|----------------------------------------------------------------------------------------------------|
| Real Account Currency | Displays the account currency based on the selected Real Account Number.                                               |
| Branch Code           | Click <b>Search</b> to view and select the required branch code. This branch code will be used during charge postings. |
| Description           | Displays the brief description about the selected Branch Code.                                                         |

Click > to move the selected account into the Virtual Account Enabled grid. The list of accounts displayed in the grid is enabled for virtual account facility.

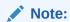

The user can use the respective options to move the records back and forth from one grid to another. The user can also filter to select the required account and move the record.

#### **Products**

The **Products** screen allows the user to select the one or more product templates.

5. Click Next.

The Create Account Facility - Products screen displays.

Figure 2-2 Create Account Facility - Products

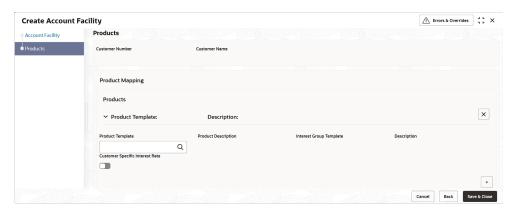

6. Specify the fields on Create Account Facility - Products screen.

Note:
The fields marked as **Required** are mandatory.

Table 2-2 Create Account Facility - Products - Field Description

| Field                           | Description                                                                                                    |
|---------------------------------|----------------------------------------------------------------------------------------------------|
| Customer Number                 | Based on the customer number selected in <b>Account Facility</b> screen, the information is auto-populated.                                                                                                    |
| Customer Name                   | Based on the customer name selected in <b>Account Facility</b> screen, the information is auto-populated.                                                                                                    |
| Product Template                | Click <b>Search</b> icon to view and select the required product template. Displays the list of product templates that are allowed for the customer category. For more information, refer to the <b>Restrictions</b> section of <b>Account Product Proposition</b> topic in <i>Configuration User Guide</i> .                                                                                                    |
|                                 | Note:  Product Template/s are allowed to be attached during the                                                                                                    |
|                                 | account facility creation only. Once a facility is created, the customer account product/s will automatically be created based on the product template/s attached. Any further maintenances on customer account products needs to be performed through View Customer Account Product screen or if any subsequent product templates need to be attached to a customer, it can be performed through Create Customer Account Product screen. |
| Product Description             | Based on the <b>Product Template</b> selected, the information is autopopulated.                                                                                                    |
| Interest Group Template         | Based on the <b>Product Template</b> selected, the information is autopopulated.                                                                                                    |
| Description                     | Based on the <b>Product Template</b> , selected the information is autopopulated.                                                                                                    |
| Customer Specific Interest Rate | By default, this is disabled. If enabled, indicates if a customer specific interest rate needs to be maintained.                                                                                                    |
|                                 | Note:  If Customer Specific Interest Rate is selected, a new Customer Interest group will be created and mapped to the customer and Virtual Account product in IC else the Interest Group template selected will be mapped. The Interest products will be based on the Interest Group template selected.                                                                                                    |

- 7. Click + to map the multiple product templates to a customer.
- 8. Click **Save** to save the details.

The user can view the enabled virtual account facility details in the View Account Facility.

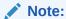

After enabling an account for virtual account facility, the user can either go ahead and create a virtual account and/or a virtual identifier.

9. Click Cancel to close the details without saving.

## 2.2 View Account Facility

This topic describes the systematic instructions to view the list of enabled virtual account facility for a customer.

The user can enable the virtual account facility using the Create Account Facility.

Specify **User ID** and **Password**, and login to **Home** screen.

- 1. On Home screen, click Virtual Account Management. Under Virtual Account Management, click Customer.
- Under Customer, click Account Facility. Under Account Facility, click View Account Facility.

The View Account Facility screen displays.

Figure 2-3 View Account Facility

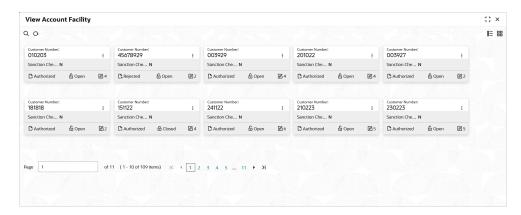

Table 2-3 View Account Facility – Field Description

| Field                      | Description                                             |
|----------------------------|---------------------------------------------------------|
| Customer Number            | Displays the number of the customer.                    |
| Sanction Check<br>Exempted | Displays whether the sanction check is exempted or not. |

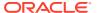

Table 2-3 (Cont.) View Account Facility – Field Description

| Field                | Description                                                             |
|----------------------|-------------------------------------------------------------------------|
| Authorization Status | Displays the authorization status of the record. The options are:       |
| Record Status        | Displays the status of the record. The options are:     Open     Closed |
| Modification Number  | Displays the number of modification performed on the record.            |

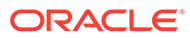

# Corporate Specific Account Number Range

This topic provides the information about the Corporate Specific Account Number Range maintenance.

The **Corporate Specific Account Number Range** enables the user to configure virtual account number range for a specific corporate and branch.

This topic contains the following subtopics:

- Create Corporate Specific Account Number Range
   This topic describes the systematic instructions to define the virtual account number range or ranges for a specific corporate and branch.
- View Corporate Specific Account Number Range
   This topic describes the systematic instructions to view the defined corporate specific account number range or a list of defined corporate specific account number ranges.

### 3.1 Create Corporate Specific Account Number Range

This topic describes the systematic instructions to define the virtual account number range or ranges for a specific corporate and branch.

Specify **User ID** and **Password**, and login to **Home** screen.

- 1. On Home screen, click Virtual Account Management. Under Virtual Account Management, click Customer.
- Under Customer, click Corporate Specific Account Number Range. Under Corporate Specific Account Number Range, click Create Corporate Specific Account Number Range.

The Create Corporate Specific Account Number Range screen displays.

Customer Number
Customer Number
Customer Name

Range Preferences
Branch Code
Regared

Account Mank

Castomer Name

Range Preferences

Faranch Range Preferences

End Range Number

End Range Number

End Range Number

Regared

Theogrand

Theogrand

Theogrand

Theogrand

Theogrand

Theogrand

Theogrand

Theogrand

Theogrand

Theogrand

Theogrand

Theogrand

Theogrand

Theogrand

Theogrand

Theogrand

Theogrand

Theogrand

Theogrand

Theogrand

Theogrand

Theogrand

Theogrand

Theogrand

Theogrand

Theogrand

Theogrand

Theogrand

Theogrand

Theogrand

Theogrand

Theogrand

Theogrand

Theogrand

Theogrand

Theogrand

Theogrand

Theogrand

Theogrand

Theogrand

Theogrand

Theogrand

Theogrand

Theogrand

Theogrand

Theogrand

Theogrand

Theogrand

Theogrand

Theogrand

Theogrand

Theogrand

Theogrand

Theogrand

Theogrand

Theogrand

Theogrand

Theogrand

Theogrand

Theogrand

Theogrand

Theogrand

Theogrand

Theogrand

Theogrand

Theogrand

Theogrand

Theogrand

Theogrand

Theogrand

Theogrand

Theogrand

Theogrand

Theogrand

Theogrand

Theogrand

Theogrand

Theogrand

Theogrand

Theogrand

Theogrand

Theogrand

Theogrand

Theogrand

Theogrand

Theogrand

Theogrand

Theogrand

Theogrand

Theogrand

Theogrand

Theogrand

Theogrand

Theogrand

Theogrand

Theogrand

Theogrand

Theogrand

Theogrand

Theogrand

Theogrand

Theogrand

Theogrand

Theogrand

Theogrand

Theogrand

Theogrand

Theogrand

Theogrand

Theogrand

Theogrand

Theogrand

Theogrand

Theogrand

Theogrand

Theogrand

Theogrand

Theogrand

Theogrand

Theogrand

Theogrand

Theogrand

Theogrand

Theogrand

Theogrand

Theogrand

Theogrand

Theogrand

Theogrand

Theogrand

Theogrand

Theogrand

Theogrand

Theogrand

Theogrand

Theogrand

Theogrand

Theogrand

Theogrand

Theogrand

Theogrand

Theogrand

Theogrand

Theogrand

Theogrand

Theogrand

Theogrand

Theogrand

Theogrand

Theogrand

Theogrand

Theogrand

Theogrand

Theogrand

Theogrand

Theogrand

Theogrand

Theogrand

Theogrand

Theogrand

Theogrand

Theogrand

Theogrand

Theogrand

Theogrand

Theogra

Figure 3-1 Create Corporate Specific Account Number Range

3. Specify the fields on Create Corporate Specific Account Number Range screen.

Note:

The fields marked as **Required** are mandatory.

For more information on fields, refer to the field description table.

Table 3-1 Create Corporate Specific Account Number Range – Field Description

| Field              | Description                                                                                                |
|--------------------|----------------------------------------------------------------------------------------------------|
| Customer Number    | Click <b>Search</b> icon to view and select the required Customer Number.                                  |
| Customer Name      | Based on the <b>Customer Name</b> selected, the information is auto-populated.                             |
| Branch Code        | Click <b>Search</b> icon to view and select the required branch code.                                      |
| Branch Name        | Based on the <b>Branch Code</b> selected, the information is autopopulated.                                |
| Account Mask       | Based on the <b>Branch Code</b> selected, the information is autopopulated.                                |
| Start Range Number | Specify the start number range. The range should be defined only for the n characters of the Account mask. |
| End Range Number   | Specify the end number range. The range should be defined only for the n characters of the Account mask.   |

- 4. Click + icon to add a row and specify the required details.
- 5. Click **Save** to save the details.

The user can view the configured account number range in View Corporate Specific Account Number Range.

Note:

- For each corporate, one or more account number ranges can be defined. However, for a specific branch, two corporates are not allowed to have an overlapping account number ranges.
- The user can not modify account number range or ranges, once defined. However, a new account number range can be added for a corporate.
- 6. Click **Cancel** to close the details without saving.

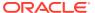

## 3.2 View Corporate Specific Account Number Range

This topic describes the systematic instructions to view the defined corporate specific account number range or a list of defined corporate specific account number ranges.

The user can configure a corporate specific account number range using the Create Corporate Specific Account Number Range.

Specify **User ID** and **Password**, and login to **Home** screen.

- On Home screen, click Virtual Account Management. Under Virtual Account Management, click Customer.
- Under Customer, click Corporate Specific Account Number Range. Under Corporate Specific Account Number Range, click View Corporate Specific Account Number Range.

The View Corporate Specific Account Number Range screen displays.

Figure 3-2 View Corporate Specific Account Number Range

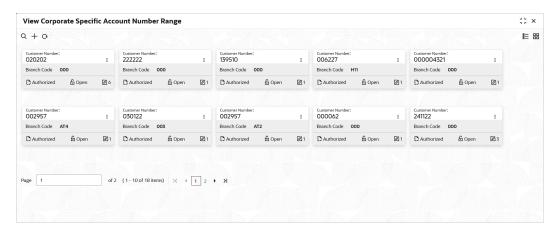

Table 3-2 View Corporate Specific Account Number Range – Field Description

| Field                | Description                                                                                               |
|----------------------|----------------------------------------------------------------------------------------------------|
| Customer Number      | Displays the customer number.                                                                             |
| Branch Code          | Displays the branch code.                                                                                 |
| Authorization Status | Displays the authorization status of the record. The options are:  • Authorized • Rejected • Unauthorized |
| Record Status        | Displays the status of the record. The options are:     Open     Closed                                   |
| Modification Status  | Displays the number of modification performed on the record.                                              |

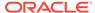

#### **Customer Account Product**

This topic provides the information about the Customer Account Product maintenance.

The **Customer Account Product** enables the user to configure account product/s for a customer.

- Create Customer Account Product
   This topic describes the systematic instructions to configure the account products for a customer.
- View Customer Account Product
   This topic describes the systematic instructions to view the list of configured customer account products.

#### 4.1 Create Customer Account Product

This topic describes the systematic instructions to configure the account products for a customer.

Specify **User ID** and **Password**, and login to **Home** screen.

- 1. On Home screen, click Virtual Account Management. Under Virtual Account Management, click Customer.
- 2. Under Customer, click Customer Account Product. Under Customer Account Product, click Create Customer Account Product.

The Create Customer Account Product - Virtual Account Product screen displays.

Figure 4-1 Create Customer Account Product - Virtual Account Product

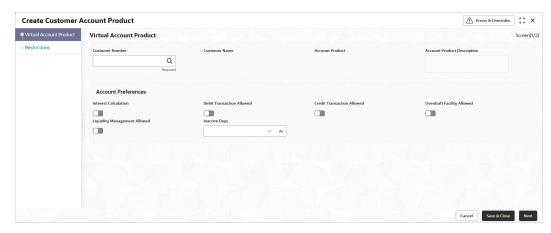

Specify the fields on Create Customer Account Product - Virtual Account Product screen. Note:

The fields marked as **Required** are mandatory.

Table 4-1 Create Customer Account Product - Virtual Account Product - Field Description

| Field                           | Description                                                                                                    |
|---------------------------------|----------------------------------------------------------------------------------------------------|
| Customer Number                 | Click <b>Search</b> icon to view and select the required customer number.                                                                                                    |
| Customer Name                   | Displays the name of the customer.                                                                                                    |
| Account Product                 | Specify a unique product code for the customer.  The user can create a new product code for the customer or use an existing product template to create a customer account product. To use a Product Template, refer to the Use Product Template section. |
| Account Product Description     | Specify the description of the account product.                                                                                                    |
| Interest Calculation            | Select the toggle to indicate whether the interest calculation is required for the virtual accounts created under this product, and Interest Group Mapping screen is visible.  By default, this is disabled.                                             |
| Debit Transaction<br>Allowed    | Select the toggle to indicate whether the debit transactions are allowed for the virtual accounts created under this product. By default, this is disabled.                                                                                              |
| Credit Transaction<br>Allowed   | Select the toggle to indicate whether the credit transactions are allowed for the virtual accounts created under this product. By default, this is disabled.                                                                                             |
| Overdraft Facility<br>Allowed   | Select the toggle to indicate whether the overdrafts are allowed for the virtual accounts created under this product. By default, this is disabled.                                                                                                    |
| Liquidity Management<br>Allowed | Select the toggle to indicate whether the virtual accounts created under this product are allowed to be created as Liquidity Management accounts in Oracle Banking Liquidity Management.  By default, this is disabled.                                  |
| Inactive Days                   | Specify the number of days after which the virtual accounts created under the product are marked as Inactive if no transactions are performed for the configured days.                                                                                   |
|                                 | Note:  Any Credit transactions on an Inactive Virtual account will mark the account back as "Active".  However, Debit transactions are not allowed on Inactive Virtual Accounts.                                                                         |

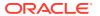

#### **Use Product Template**

The **Use Product Template** hyperlink is used to link a new product template to a customer after the customer is onboarded for virtual account facility. Based the product template selected, the product parameters are defaulted and the user is allowed to modify the parameters at the customer account product level.

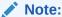

The **Use Product Template** hyperlink is applicable only during creation of a Customer Account Product.

4. Click Use Product Template.

The **Create Customer Account Product - Use Product Template** pop-up screen displays the list of applicable product templates based on the customer category.

Figure 4-2 Create Customer Account Product - Use Product Template

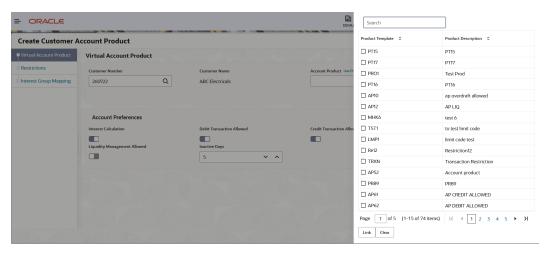

**5.** Specify the details to search and select the required product template from the list. For more information on fields, refer to the field description table.

Table 4-2 Create Customer Account Product - Use Product Template - Field Description

| Field                      | Description                                |
|----------------------------|--------------------------------------------|
| Product Template           | Displays the name of the product template. |
| <b>Product Description</b> | Displays the description of the product.   |

6. Click **Link** to use the selected product template.

The product parameters get defaulted from the template.

7. Click Clear to clear the search filter.

#### Restrictions

The **Restrictions** screen allows the user to configure the product restrictions.

8. Click Next.

The Create Customer Account Product - Restrictions screen displays.

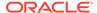

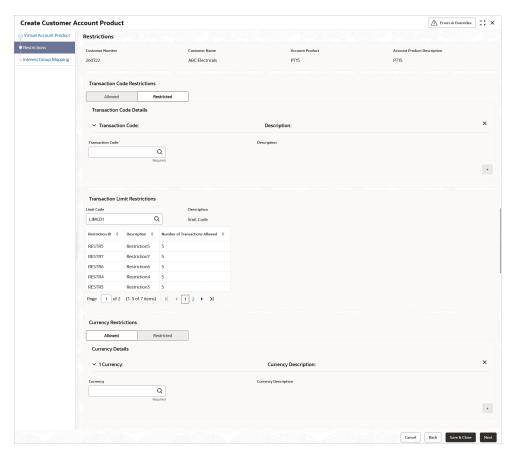

Figure 4-3 Create Customer Account Product - Restrictions

9. Specify the fields on Create Customer Account Product - Restrictions screen.

Note:
The fields marked as **Required** are mandatory.

Table 4-3 Create Customer Account Product - Restrictions - Field Description

| Field                         | Description                                                                                  |
|-------------------------------|----------------------------------------------------------------------------------------------|
| Customer Number               | Displays the customer number selected in the Virtual Account Product screen.                 |
| Customer Name                 | Displays the name of the selected customer.                                                  |
| Account Product               | Displays the account product code specified in the Virtual Account Product screen.           |
| Account Product Description   | Displays the account product description specified in the<br>Virtual Account Product screen. |
| Transaction Code Restrictions | Displays the following fields to maintain Transaction Code Restrictions.                     |

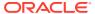

Table 4-3 (Cont.) Create Customer Account Product - Restrictions – Field Description

| Field                          | Description                                                                                                    |
|--------------------------------|----------------------------------------------------------------------------------------------------|
| Allowed / Restricted           | Select one of the options.  This is used for allowing or not allowing transaction codes for virtual accounts opened under this product.                                                                                                    |
| Transaction Code               | Click <b>Search</b> to view and select the required transaction code. To create a new transaction code, refer to <b>Transaction Code Maintenance</b> in the <b>Oracle Banking Common Core User Guide</b> .                                                                                                    |
| Description                    | Displays the description of the selected Transaction Code.                                                                                                    |
| Transaction Limit Restrictions | Displays the following fields to attach the transaction limits to a customer account product.                                                                                                    |
| Limit Code                     | Click <b>Search</b> icon to view and select the limit code. To define a new transaction limit rule, refer to the <b>Transaction Limit Rule</b> topic in the <b>Configuration User Guide</b> . To define a new transaction limit for a limit rule, refer to <b>Transaction Limits</b> topic in the <b>Configuration User Guide</b> .                 |
|                                | <ul> <li>Note:</li> <li>If no limit code is attached to the product, this will signify no transaction limit restrictions applies for the specific product and the subsequent virtual accounts opened under that product.</li> <li>If a limit code mapping is modified, the changes will be effective from the modification date onwards.</li> </ul> |
| Description                    | Displays the description of the selected limit code.                                                                                                    |
| Restriction ID                 | Displays the restriction IDs maintained for the limit rule attached to the limit code.                                                                                                    |
| Description                    | Displays the description of the respective Restriction ID.                                                                                                    |
| Number of Transactions Allowed | Displays the number of transactions allowed for the respective Restriction ID(s).                                                                                                    |
| Currency Restrictions          | Displays the following fields to maintain Currency Restrictions.                                                                                                    |
| Allowed / Restricted           | Select one of the options.  This is used for allowing or not allowing currencies for which the virtual accounts can be opened under this product.                                                                                                    |
| Currency                       | Click <b>Search</b> to view and select the required currency. To define a new currency, refer to <b>Currency Definition</b> topic in the Common Core User Guide.                                                                                                    |
| <b>Currency Description</b>    | Displays the description of the selected Currency.                                                                                                    |

10. Click + to add a row and provide the required details.

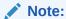

The number of transactions allowed under transaction limit restrictions cannot be modified at a product level. For any changes, a new limit code needs to be created with the required restrictions and attached to the product.

#### **Interest Group Mapping**

The Interest Group Mapping screen allows the user to map a Customer Virtual Account Product to an interest group. This screen displays only if the Interest Calculation is enabled in Virtual Account Product screen.

11. Enable the Interest Calculation and click Next.

The Create Customer Account Product - Interest Group Mapping screen displays.

Figure 4-4 Create Customer Account Product - Interest Group Mapping

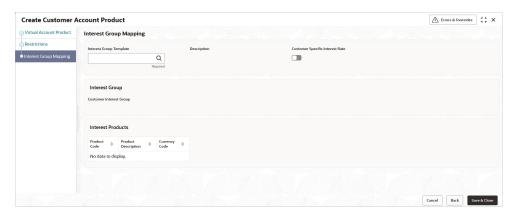

**12.** Specify the fields on **Create Customer Account Product - Interest Group Mapping** screen.

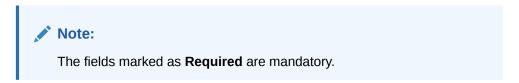

Table 4-4 Create Customer Account Product - Interest Group Mapping – Field Description

| Field                   | Description                                                                                                    |
|-------------------------|----------------------------------------------------------------------------------------------------|
| Interest Group Template | Click <b>Search</b> icon to view and select the required interest group template. Displays the list of all the bank level Interest groups maintained in IC. |
| Description             | Displays the description of the selected Interest Group Template.                                                                                           |

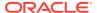

Table 4-4 (Cont.) Create Customer Account Product - Interest Group Mapping – Field Description

| Field                      | Description                                                                                                    |
|----------------------------|----------------------------------------------------------------------------------------------------|
| Customer Specific Rate     | Select the toggle to indicate whether a customer specific interest group needs to be maintained. By default, this is disabled.                                                                                                    |
| Customer Interest<br>Group | Note:  If Corporate Specific Rate is selected, a new Customer Interest group is created and mapped to the Customer and Virtual Account product in IC else the Interest Group template selected is mapped. The Interest products is based on the Interest Group template selected. |
| Interest Products          | Displays a list of interest product/s mapped to selected Interest Group Template.                                                                                                    |
| Product Code               | Displays the Interest Product Code.                                                                                                    |
| <b>Product Description</b> | Displays the Interest Product Description.                                                                                                    |
| Currency Code              | Displays the currency of Interest Product.                                                                                                    |

13. Click Save and Close to save the details.

The user can view the configured account product details in the View Customer Account Product.

**14.** Click **Cancel** to close the details without saving.

#### 4.2 View Customer Account Product

This topic describes the systematic instructions to view the list of configured customer account products.

The user can configure an account product using the Create Customer Account Product.

Specify **User ID** and **Password**, and login to **Home** screen.

- 1. On Home screen, click Virtual Account Management. Under Virtual Account Management, click Customer.
- 2. Under Customer, click Customer Account Product. Under Customer Account Product, click View Customer Account Product.

The View Customer Account Product screen displays.

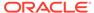

Figure 4-5 View Customer Account Product

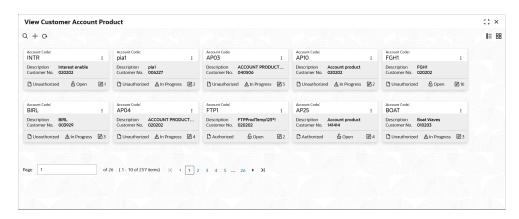

**Table 4-5** View Customer Account Product – Field Description

| Field                | Description                                                             |
|----------------------|-------------------------------------------------------------------------|
| Account Code         | Displays the code of the account.                                       |
| Description          | Displays the additional information of the account.                     |
| Customer Number      | Displays the customer number that is associated with the account code.  |
| Authorization Status | Displays the authorization status of the record. The options are:       |
| Record Status        | Displays the status of the record. The options are:     Open     Closed |
| Modification Number  | Displays the number of modification performed on the record.            |

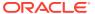

5

# Virtual Entity

This topic provides the information about the Virtual Entity maintenance.

The **Virtual Entity** enables the user to create a virtual entity and use it to map the details with a virtual account. The user can create multiple virtual entities for a real customer.

This topic contains the following subtopics:

- Create Virtual Entity
   This topic describes the systematic instructions to configure the virtual entity and its preferences.
- View Virtual Entity
   This topic describes the systemetic instructions to view the list of virtual entity configured for a customer.

#### 5.1 Create Virtual Entity

This topic describes the systematic instructions to configure the virtual entity and its preferences.

Specify **User ID** and **Password**, and login to **Home** screen.

- On Home screen, click Virtual Account Management. Under Virtual Account Management, click Customer.
- Under Customer, click Virtual Entity. Under Virtual Entity, click Create Virtual Entity.
   The Create Virtual Entity Entity Information screen displays.

Figure 5-1 Create Virtual Entity - Entity Information

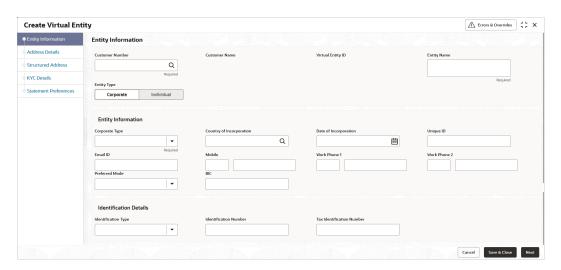

3. Specify the fields on Create Virtual Entity - Entity Information screen.

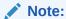

The fields marked as **Required** are mandatory.

Table 5-1 Create Virtual Entity - Entity Information - Field Description

| Field             | Description                                                                                                    |
|-------------------|----------------------------------------------------------------------------------------------------|
| Customer Number   | Click <b>Search</b> icon to view and select the required customer number.                                                                                                    |
| Customer Name     | Based on the <b>Customer Number</b> selected, the information is auto-populated.                                                                                                    |
| Virtual Entity ID | This field is disabled. Once the record is saved, an <b>Entity ID Generation</b> screen appears, where you can provide the information.                                                                                 |
| Entity Name       | Specify a name for the entity.                                                                                                    |
| Entity Type       | <ul> <li>Select one of the following:</li> <li>Corporate: If selected, the record configured is for a corporate entity.</li> <li>Individual: If selected, the record configured is for an individual entity.</li> </ul> |
|                   | Note:  Depending on the Entity Type selected, the Entity Information appears with different fields.                                                                                                    |
| Corporate Type    | Select the corporate type. The available options are:                                                                                                    |
|                   | <ul> <li>Note:</li> <li>The drop down values can be updated at bank level as a part of Day 0 setup.</li> <li>This field appears only if the Entity Type is selected as Corporate.</li> </ul>                            |

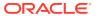

Table 5-1 (Cont.) Create Virtual Entity - Entity Information - Field Description

| Field                     | Description                                                                                                    |
|---------------------------|----------------------------------------------------------------------------------------------------|
| Country of Incorporation  | Click <b>Search</b> icon to view and select the required country for which you want to incorporate the virtual entity. |
|                           | Note:  This field appears only if the Entity Type is selected as Corporate.                                            |
| Data of language and in a |                                                                                                    |
| Date of Incorporation     | Select a date of incorporation from the drop-down calendar.                                                            |
|                           | Note:  This field appears only if the Entity Type is selected as Corporate.                                            |
| Unique ID                 | Specify an unique ID for the virtual entity.                                                                           |
|                           | Note:  This field appears only if the Entity Type is selected as Corporate.                                            |
| Email ID                  | Specify the customer Email ID.                                                                                         |
|                           | Note:  This field appears only if the Entity Type is selected as Corporate.                                            |
| Mobile                    | Specify the customer contact number.                                                                                   |
|                           | Note:  This field appears only if the Entity Type is selected as Corporate.                                            |

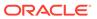

Table 5-1 (Cont.) Create Virtual Entity - Entity Information - Field Description

| Field          | Description                                                                                                    |
|----------------|----------------------------------------------------------------------------------------------------|
| Work Phone 1-2 | Specify the customer work contact number.                                                                                                    |
|                | Note:  This field appears only if the Entity Type is selected as Corporate.                                                                                                    |
| Preferred Mode | Select one of the following:  Mobile: If selected, mobile is the preferred mode to contact the customer.  Email: If selected, Email is the preferred mode to contact the customer. |
|                | Note:  This field appears only if the Entity Type is selected as Corporate.                                                                                                    |
| BIC            | Specify the business identifier code.                                                                                                    |
|                | Note:  This field appears only if the Entity Type is selected as Corporate.                                                                                                    |
| First Name     | Specify the first name of an individual.                                                                                                    |
|                | Note:  This field appears only if the Entity Type is selected as Individual.                                                                                                    |
| Middle Name    | Specify the middle/maiden name of an individual.                                                                                                    |
|                | Note:  This field appears only if the Entity Type is selected as Individual.                                                                                                    |

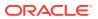

Table 5-1 (Cont.) Create Virtual Entity - Entity Information - Field Description

| Field                    | Description                                                                                                    |
|--------------------------|----------------------------------------------------------------------------------------------------|
| Last Name  Date of Birth | Specify the last name/surname of an individual.  Note:  This field appears only if the Entity Type is selected as Individual.                |
|                          | Select a DOB of the individual from the drop-down calendar.                                                                                  |
|                          | Note:  This field appears only if the Entity Type is selected as Individual.                                                                 |
| Gender                   | Select a gender from the drop-down list.  Note:  This field appears only if the Entity Type is selected as Individual.                       |
| Nationality              | Click Search icon to view and select the required nationality.  Note:  This field appears only if the Entity Type is selected as Individual. |
| National ID              | Specify a national ID.  Note:  This field appears only if the Entity Type is selected as Individual.                                         |
|                          |                                                                                                    |

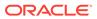

Table 5-1 (Cont.) Create Virtual Entity - Entity Information - Field Description

| Field          | Description                                                                                                    |
|----------------|----------------------------------------------------------------------------------------------------|
| Home Phone     | Specify the residential contact number of the individual.                                                                                                    |
|                | Note:  This field appears only if the Entity Type is selected as Individual.                                                                                                    |
| Work Phone     | Specify the official contact number of the individual.                                                                                                    |
|                | Note:  This field appears only if the Entity Type is selected as Individual.                                                                                                    |
| Mobile         | Specify contact number of the individual.                                                                                                    |
|                | Note:  This field appears only if the Entity Type is selected as Individual.                                                                                                    |
| Email ID       | Specify Email ID of the individual.                                                                                                    |
|                | Note:  This field appears only if the Entity Type is selected as Individual.                                                                                                    |
| Preferred Mode | Select one of the following:  Mobile: If selected, mobile is the preferred mode to contact the customer.  Email: If selected, Email is the preferred mode to contact the customer. |
|                | Note:  This field appears only if the Entity Type is selected as Individual.                                                                                                    |

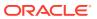

Table 5-1 (Cont.) Create Virtual Entity - Entity Information – Field Description

| Field Identification Type    | Description  Select an identification type from the drop-down list. The available options are:  National ID  Passport  SSN |
|------------------------------|----------------------------------------------------------------------------------------------------|
|                              | Note:  The drop down values can be updated at bank level as a part of Day 0 setup                                          |
| Identification Number        | Specify an identification number.                                                                                          |
| Tax Identification<br>Number | Specify a tax identification number.                                                                                       |

### 4. Click Next.

The **Entity ID Generation** popup screen displays.

Figure 5-2 Entity ID Generation

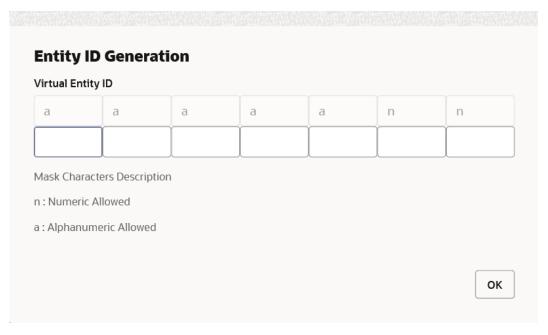

**5.** Specify the required Entity ID in the format displayed.

To create a new entity ID format, refer to **Entity Mask Configuration Maintenance** in the *Configuration User Guide*.

6. Click **OK** to save the entity ID.

### **Address Details:**

The **Address Details** screen allows the user to capture the address details for a customer.

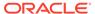

### 7. Click Next.

The Create Virtual Entity - Address Details screen appears.

Figure 5-3 Create Virtual Entity - Address Details

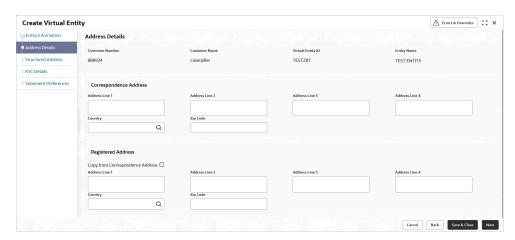

8. Specify the fields on **Create Virtual Entity - Address Details** screen.

Note:
The fields marked as **Required** are mandatory.

Table 5-2 Create Virtual Entity - Address Details – Field Description

| Field  Customer Number  Customer Name  Virtual Entity ID  Entity Name  Address Line 1 | Description  Displays the customer number.  Displays the customer name.  Displays the Virtual Entity ID.  Displays the name of the entity.  Specify the address line 1 of the correspondence address. |
|---------------------------------------------------------------------------------------|----------------------------------------------------------------------------------------------------|
|                                                                                       | This field is mandatory if <b>Structured Address Applicable</b> is not selected.                                                                                                    |
| Address Line 2 Address Line 3                                                         | Specify the address line 2 of the correspondence address.  Specify the address line 3 of the correspondence address.                                                                                  |
| Address Line 4                                                                        | Specify the address line 4 of the correspondence address.                                                                                                    |

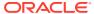

Table 5-2 (Cont.) Create Virtual Entity - Address Details - Field Description

| Field                                  | Description                                                                                                    |
|----------------------------------------|----------------------------------------------------------------------------------------------------|
| Country                                | Click <b>Search</b> icon to view and select the require country of the correspondence address.                                                                        |
|                                        | Note:  This field is mandatory if Structured Address Applicable is not selected.                                                                                      |
| Zip Code                               | Specify the zip code details of the correspondence address.                                                                                                    |
| Copy from<br>Correspondence<br>Address | Select the checkbox to copy the address from the correspondence address to registered address.                                                                        |
| Address Line 1                         | Note:  This field is mandatory if Structured Address  Applicable is not selected.                                                                                     |
| Address Line 2                         | Specify the address line 2 of the registered address.                                                                                                    |
| Address Line 3                         | Specify the address line 3 of the registered address.                                                                                                    |
| Address Line 4                         | Specify the address line 4 of the registered address.                                                                                                    |
| Country                                | Click Search icon to view and select the require country of the registered address.  Note:  This field is mandatory if Structured Address Applicable is not selected. |
| Zip Code                               | Specify the zip code details of the registered address.                                                                                                    |

### **Structured Address**

The **Structured Address** screen allows the user to capture the address details of a customer in a structured format.

If **Structured Address Applicable** is selected in **Create Bank Parameters** screen, then **Structured Address** is visible to provide the required information.

### 9. Click Next.

The Create Virtual Entity - Structured Address screen displays.

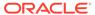

Create Virtual Entity

Entity Information

Address

Customer Name

Customer Name

Customer Name

Customer Name

Structured Address

Customer Name

Customer Name

Customer Name

Structured Address

Structured Address

Customer Name

Customer Name

Structured Address

Customer Name

Customer Name

Structured Address

Customer Name

Customer Name

Structured Address

Customer Name

TEST287

TESTENTITY

TESTENTITY

Regulard

Customer Name

Ficor

Post Bov

Round

Round

Round

Round

Round

Round

Round

Rounty

Round

Round

Round

Round

Round

Round

Round

Round

Rounty

Round

Round

Round

Round

Round

Round

Round

Round

Rounty

Round

Round

Round

Round

Round

Round

Round

Round

Rounty

Round

Round

Round

Round

Round

Round

Round

Round

Rounty

Round

Round

Round

Round

Round

Round

Round

Round

Rounty

Round

Round

Round

Round

Round

Round

Round

Round

Rounty

Round

Round

Round

Round

Round

Round

Round

Round

Rounty

Round

Round

Round

Round

Round

Round

Round

Round

Round

Round

Round

Round

Round

Round

Round

Round

Round

Round

Round

Round

Round

Round

Round

Round

Round

Round

Round

Round

Round

Round

Round

Round

Round

Round

Round

Round

Round

Round

Round

Round

Round

Round

Round

Round

Round

Round

Round

Round

Round

Round

Round

Round

Round

Round

Round

Round

Round

Round

Round

Round

Round

Round

Round

Round

Round

Round

Round

Round

Round

Round

Round

Round

Round

Round

Round

Round

Round

Round

Round

Round

Round

Round

Round

Round

Round

Round

Round

Round

Round

Round

Round

Round

Round

Round

Round

Round

Round

Round

Round

Round

Round

Round

Round

Round

Round

Round

Round

Round

Round

Round

Round

Round

Round

Round

Round

Round

Round

Round

Round

Round

Round

Round

Round

Round

Round

Round

Round

Round

Round

Round

Round

Round

Round

Round

Round

Round

Round

Round

Round

Round

Round

Round

Round

Round

Round

Round

Round

Round

Round

Round

Round

Round

Round

Round

Round

Figure 5-4 Create Virtual Entity - Structured Address

10. Specify the fields on Create Virtual Entity - Structured Address screen.

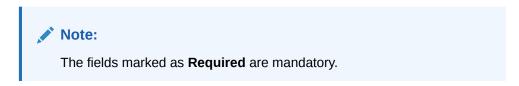

For more information on fields, refer to the field description table.

Table 5-3 Create Virtual Entity - Structured Address - Field Description

| Field                | Description                                                  |
|----------------------|--------------------------------------------------------------|
| Department           | Specify the department.                                      |
| Sub Department       | Specify the sub department.                                  |
| Street Name          | Specify the street name.                                     |
| Building Number      | Specify the building number.                                 |
| <b>Building Name</b> | Specify the building name.                                   |
| Floor                | Specify the floor number.                                    |
| Post Box             | Specify the post box details                                 |
| Room                 | Specify the room number.                                     |
| Post Code            | Specify the post code details.                               |
| Town Name            | Specify the town name.                                       |
| Town Location Name   | Specify the location name of the town.                       |
| District Name        | Specify the district name.                                   |
| Country Sub Division | Specify the country sub division.                            |
| Country              | Click <b>Search</b> to view and select the required country. |

### **KYC Details**

The **KYC Details** screen allows the user to capture the address details for a customer.

### 11. Click Next.

The Create Virtual Entity - KYC Details screen displays.

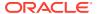

Figure 5-5 Create Virtual Entity - KYC Details

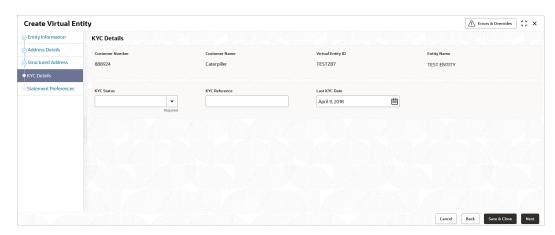

12. Specify the fields on Create Virtual Entity - KYC Details screen.

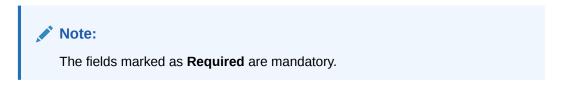

For more information on fields, refer to the field description table.

Table 5-4 Create Virtual Entity - KYC Details - Field Description

| Field         | Description                                                |
|---------------|------------------------------------------------------------|
| KYC Status    | Select a KYC status from the drop-down list.               |
| KYC Reference | Specify a KYC reference number.                            |
| Last KYC Date | Select the last KYC performed from the drop-down calendar. |

### **Statement Preferences**

The **Statement Preferences** screen allows the user to configure the account statement preferences.

### 13. Click Next.

The Create Virtual Entity - Statement Preferences screen displays.

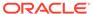

Create Virtual Entity

Statement Preferences

Address Details

Customer Number

Customer Name

Customer Name

Customer Name

Virtual Entity ID

Entity Name

TEST287

TESTENTITY

Frequency

Concellate of

Statement Preferences

Generate PDF

Statement Preferences

Generate PDF

Statement Preferences

Generate MT900

Generate MT900

Generate MT900

Generate MT900

Generate MT900

Generate MT900

Generate MT900

Generate MT900

Generate MT900

Generate MT900

Generate MT900

Generate MT900

Generate MT900

Generate MT900

Generate MT900

Generate MT900

Generate MT900

Generate MT900

Generate MT900

Generate MT900

Generate MT900

Generate MT900

Generate MT900

Generate MT900

Generate MT900

Generate MT900

Generate MT900

Generate MT900

Generate MT900

Generate MT900

Generate MT900

Generate MT900

Generate MT900

Generate MT900

Generate MT900

Generate MT900

Generate MT900

Generate MT900

Generate MT900

Generate MT900

Generate MT900

Generate MT900

Generate MT900

Generate MT900

Generate MT900

Generate MT900

Generate MT900

Generate MT900

Generate MT900

Generate MT900

Generate MT900

Generate MT900

Generate MT900

Generate MT900

Generate MT900

Generate MT900

Generate MT900

Generate MT900

Generate MT900

Generate MT900

Generate MT900

Generate MT900

Generate MT900

Generate MT900

Generate MT900

Generate MT900

Generate MT900

Generate MT900

Generate MT900

Generate MT900

Generate MT900

Generate MT900

Generate MT900

Generate MT900

Generate MT900

Generate MT900

Generate MT900

Generate MT900

Generate MT900

Generate MT900

Generate MT900

Generate MT900

Generate MT900

Generate MT900

Generate MT900

Generate MT900

Generate MT900

Generate MT900

Generate MT900

Generate MT900

Generate MT900

Generate MT900

Generate MT900

Generate MT900

Generate MT900

Generate MT900

Generate MT900

Generate MT900

Generate MT900

Generate MT900

Generate MT900

Generate MT900

Generate MT900

Generate MT900

Generate MT900

Generate MT900

Generate MT900

Generate MT900

Generate MT900

G

Figure 5-6 Create Virtual Entity - Statement Preferences

**14.** Specify the fields on **Create Virtual Entity - Statement Preferences** screen.

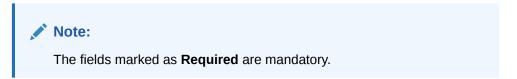

Table 5-5 Create Virtual Entity - Statement Preferences - Field Description

| Field             | Description                                                                                                    |
|-------------------|----------------------------------------------------------------------------------------------------|
| Customer Number   | Displays the customer number.                                                                                                    |
| Customer Name     | Displays the customer name.                                                                                                    |
| Virtual Entity ID | Displays the virtual entity ID.                                                                                                    |
| Entity Name       | Displays the entity name.                                                                                                    |
| Generate PDF      | If selected, an account statement is generated in PDF format.                                                                                                    |
| Statement Type    | Select one of the options: Consolidated: If selected, a consolidated statement is generated. Account Level: If selected, an account level statement is generated. |
| Frequency         | Select a frequency from the drop-down list.                                                                                                    |

Table 5-5 (Cont.) Create Virtual Entity - Statement Preferences - Field Description

| Field          | Description                                                                                                    |
|----------------|----------------------------------------------------------------------------------------------------|
| Due On         | Select the due date to generate the account statement from the drop-down list.  The available options based on the frequency selected are:  Daily - This field is not applicable and will not appear for Daily frequency.  Weekly - Select the day when the account statement needs to be generated for the week.  Monthly - Select the day of the month when the account statement needs to be generated for the month. |
|                | Example: If Due On is selected as "31", this will be considered as the last day of the month and the account statements will be generated on the last day for all the months.  Quarterly - Select the end month of quarter when the account statement needs to be generated. Statement will always be generated on the last day of the month selected                                                                    |
|                | Example: If Due On is selected as "March (3)", the account statement will be generated on the last day of the month (31st March) for the period of 1st January to 31st March.  Yearly - Select the month when the account statement needs to be generated for the year. Statement will always be generated on the last day of the month selected.                                                                        |
|                | PDF Account statements can be generated in customer's language. Based on the media and advice created, and report locale selected while creating the advice, report can be generated in that language. Language specific templates will need to be provided by the bank.                                                                                                    |
| Generate MT940 | If selected, the statement is generated in MT940 format.                                                                                                    |
| Generate MT950 | If selected, the statement is generated in MT950 format.                                                                                                    |
| Generate MT942 | If selected, the intra-day account statement is generated in MT942 format.                                                                                                    |

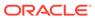

Table 5-5 (Cont.) Create Virtual Entity - Statement Preferences – Field Description

| Field                                | Description                                                                                                    |
|--------------------------------------|----------------------------------------------------------------------------------------------------|
| Display IBAN                         | If selected, generated statement is reported with IBAN Account Number instead of Virtual Account Number.                                                                                                    |
|                                      | Note:  System generates a statement automatically on the account closure day based on the statement preferences captured except the scheduled generation date.                                                                                                    |
| Generate Message Only<br>On Movement | By default, it is disabled. If enabled, system generates statement only if additional entries have been posted subsequent to the previous statement generation.                                                                                                    |
| Report Transactions<br>Since         | <ul> <li>Select one of the required options from the drop-down list:</li> <li>940: If selected, the current statement includes all of the transactions posted and authorized since the previous MT940 generation.</li> <li>950: If selected, the current statement includes all of the transactions posted and authorized since the previous MT950 generation.</li> <li>942: If selected, the current statement includes all of the transactions posted and authorized since the previous MT942 generation.</li> </ul> |
| Generation Time (In<br>Hours)        | Select a timing for MT942 generation from the multi-select drop-down list.                                                                                                    |
|                                      | <ul> <li>Note:</li> <li>The system supports only hourly time intervals.</li> <li>The statement is generated based on the virtual account's branch timezone.</li> </ul>                                                                                                    |
| Generate CAMT.052                    | If selected, the statement is generated in CAMT.053 format.                                                                                                    |
| Generate CAMT.053                    | If selected, the intra day account statement is generated in CAMT.052 format.                                                                                                    |
| Generate Message Only<br>On Movement | By default, it is disabled.  If enabled, system generates statement only if additional entries have been posted subsequent to the previous statement generation.                                                                                                    |
| Report Transactions<br>Since         | Select the one of the required options from the drop-down list:  052: If selected, the current statement will include all the transactions posted and authorized since the previous CAMT.052 generation.  053: If selected, the current statement will include all the transactions posted and authorized since the previous CAMT.053 generation.                                                                                                    |

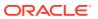

Table 5-5 (Cont.) Create Virtual Entity - Statement Preferences - Field Description

| Field                         | Description                                                                                                    |
|-------------------------------|----------------------------------------------------------------------------------------------------|
| Generation Time (In<br>Hours) | Select a timing for CAMT.052 generation from the multi-select drop-down list.                                                                                          |
|                               | <ul> <li>Note:</li> <li>The system supports only hourly time intervals.</li> <li>The statement is generated based on the virtual account's branch timezone.</li> </ul> |

15. Click Save and Close to save the details.

The user can view the defined virtual entity in the View Virtual Entity.

16. Click Cancel to close the details without saving.

## 5.2 View Virtual Entity

This topic describes the systemetic instructions to view the list of virtual entity configured for a customer.

The user can capture the virtual entity details and its preferences using the Create Virtual Entity.

Specify **User ID** and **Password**, and login to **Home** screen.

- 1. On Home screen, click Virtual Account Management. Under Virtual Account Management, click Customer.
- Under Customer, click Virtual Entity. Under Virtual Entity, click View Virtual Entity.
   The View Virtual Entity screen displays.

Figure 5-7 View Virtual Entity

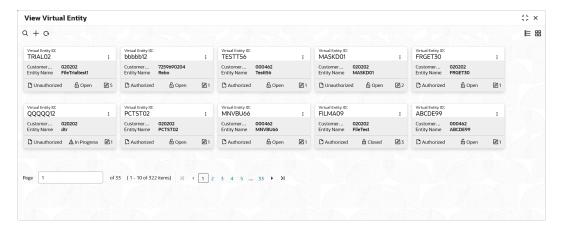

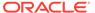

Table 5-6 View Virtual Entity – Field Description

| Field                | Description                                                             |
|----------------------|-------------------------------------------------------------------------|
| Virtual Entity ID    | Displays the unique ID of the virtual entity.                           |
| Customer Number      | Displays the customer number.                                           |
| Entity Name          | Displays the name of the entity.                                        |
| Authorization Status | Displays the authorization status of the record. The options are:       |
| Record Status        | Displays the status of the record. The options are:     Open     Closed |
| Modification Number  | Displays the number of modification performed on the record.            |

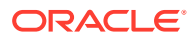

6

# Virtual Multi-Currency Account

This topic provides the information about the Virtual Multi-Currency Account maintenance.

The **Virtual Multi-Currency Account** enables the user to create a group of multiple accounts with different currencies for a customer. The user can manage account transactions with more than one currency for a customer.

This topic contains the following subtopics:

- Create Virtual Multi-Currency Account
   This topic describes the systematic instructions to configure a virtual multi-currency account.
- View Virtual Multi-Currency Account
   This topic describes the systemetic instructions to view the list of configured virtual multi-currency account.

## 6.1 Create Virtual Multi-Currency Account

This topic describes the systematic instructions to configure a virtual multi-currency account.

Specify **User ID** and **Password**, and login to **Home** screen.

- 1. On Home screen, click Virtual Account Management. Under Virtual Account Management, click Accounts.
- 2. Under Accounts, click Virtual Multi-Currency Account. Under Virtual Multi-Currency Account, click Create Virtual Multi-Currency Account.

The Create Virtual Multi-Currency Account screen displays.

Figure 6-1 Create Virtual Multi-Currency Account

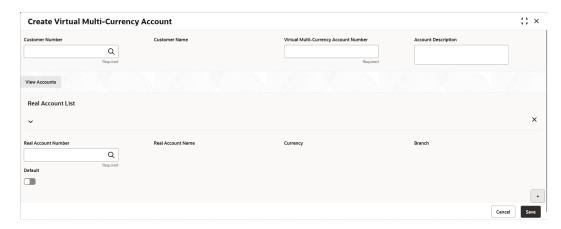

3. Specify the fields on Create Virtual Multi-Currency Account screen.

Note:

The fields marked as **Required** are mandatory.

For more information on fields, refer to the field description table.

Table 6-1 Create Virtual Multi-Currency Account – Field Description

| Field                                    | Description                                                                                                    |
|------------------------------------------|----------------------------------------------------------------------------------------------------|
| Customer Number                          | Click <b>Search</b> icon to view and select the required customer number.                                                                                                    |
| Customer Name                            | Based on the <b>Customer Number</b> selected, the information is auto-populated.                                                                                                    |
| Virtual Multi-Currency<br>Account Number | Specify a virtual multi-currency account number.                                                                                                    |
| Account Description                      | Specify the additional information of the account.                                                                                                    |
| View Account                             | Click <b>View Account</b> to view the list all real account that are associated with the customer number.                                                                                                    |
| Real Account Number                      | Click <b>Search</b> icon to view and select the required action name.                                                                                                    |
| Currency                                 | Based on the <b>Real Account Number</b> selected, the information is auto-populated.                                                                                                    |
| Branch                                   | Based on the <b>Real Account Number</b> selected, the information is auto-populated.                                                                                                    |
| Default                                  | If selected, indicates that the selected account currency is the default currency, if the transaction currency is not configured for a customer.  For example, If the virtual multi-currency account consists of USD, EURO, and Peso, the default account currency is configured as USD. Any transactions performed in INR on the virtual multi-currency account is performed in the USD (default) account. |

- 4. Click + to add a row and provide the required details.
- 5. Click **Save** to save the details.

The user can view the configured virtual multi-currency account in the View Virtual Multi-Currency Account.

6. Click Cancel to close the details without saving.

# 6.2 View Virtual Multi-Currency Account

This topic describes the systemetic instructions to view the list of configured virtual multi-currency account.

The user can configure a virtual multi-currency account using the Create Virtual Multi-Currency Account.

Specify **User ID** and **Password**, and login to **Home** screen.

1. On Home screen, click Virtual Account Management. Under Virtual Account Management, click Accounts.

2. Under Accounts, click Virtual Multi-Currency Account. Under Virtual Multi-Currency Account, click View Virtual Multi-Currency Account.

The View Virtual Multi-Currency Account screen displays.

Figure 6-2 View Virtual Multi-Currency Account

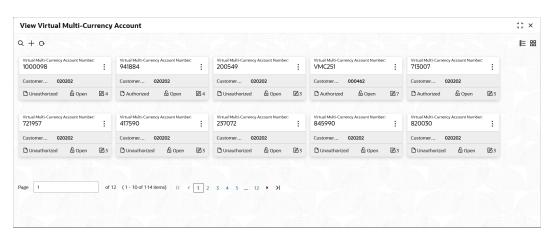

Table 6-2 View Virtual Multi-Currency Account – Field Description

| Field                | Description                                                             |
|----------------------|-------------------------------------------------------------------------|
| Virtual MCA Number   | Displays the virtual multi-currency account number.                     |
| Customer Number      | Displays the customer number.                                           |
| Authorization Status | Displays the authorization status of the record. The options are:       |
| Record Status        | Displays the status of the record. The options are:     Open     Closed |
| Modification Number  | Displays the number of modification performed on the record.            |

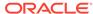

7

## **Account Closure**

This topic provides the information about the Account Closure maintenance.

The **Account Closure** enables the user to initiate account closure for one or more virtual accounts for a customer.

This topic contains the following subtopics:

- Create Account Closure
  - This topic describes the systematic instructions to to initiate an account closure request.
- View Account Closure
  - This topic describes the systematic instructions to view the list of closure requests initiated.
- Account Closure Status
  - This topic describes the systematic instructions to view the status of the closure request for a specific virtual account.

### 7.1 Create Account Closure

This topic describes the systematic instructions to to initiate an account closure request.

The user can initiate the account closure of one or more virtual accounts of a customer.

Specify User ID and Password, and login to Home screen.

- On Home screen, click Virtual Account Management. Under Virtual Account Management, click Accounts.
- Under Accounts, click Account Closure. Under Account Closure, click Create Account Closure.

The Create Account Closure - Account Selection screen displays.

Figure 7-1 Create Account Closure - Account Selection

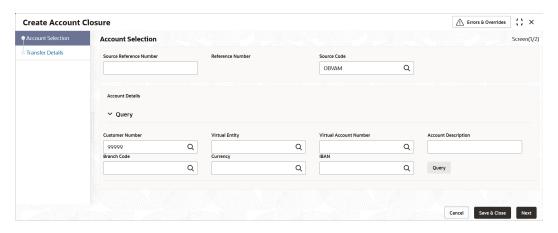

3. Specify the fields on **Create Account Closure - Account Selection** screen.

Note:

The fields marked as **Required** are mandatory.

For more information on fields, refer to the field description table.

Table 7-1 Create Account Closure - Account Selection - Field Description

| Field                      | Bassintian                                                                       |
|----------------------------|----------------------------------------------------------------------------------|
| Field                      | Description                                                                      |
| Source Reference<br>Number | Specify the source reference number.                                             |
| Reference Number           | System generates the reference number.                                           |
| Source Code                | Click <b>Search</b> icon to view and select the source code.                     |
| Customer Number            | Click <b>Search</b> icon to view and select the customer number.                 |
| Customer Name              | Based on the <b>Customer Number</b> selected, the information is auto-populated. |
| Virtual Entity             | Click <b>Search</b> icon to view and select the virtual entity.                  |
| Virtual Account Number     | Click <b>Search</b> icon to view and select the virtual account number.          |
| Account Description        | Specify the account description.                                                 |
| Branch Code                | Click <b>Search</b> icon to view and select the branch code.                     |
| Currency                   | Click <b>Search</b> icon to view and select the currency.                        |
| IBAN Account Number        | Click <b>Search</b> to view and select the IBAN account number.                  |

- 4. Click **Query** to list the virtual accounts.
- 5. Click the collapsible button to view the details and mark the respective virtual account or accounts for closure.

The Create Account Closure - Query screen displays.

Figure 7-2 Create Account Closure - Query

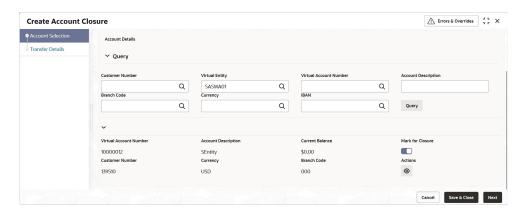

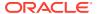

**Table 7-2 Create Account Closure - Query** 

| Field                  | Description                                                            |
|------------------------|------------------------------------------------------------------------|
| Virtual Account Number | Displays the virtual account number.                                   |
| Account Description    | Displays the account description.                                      |
| Current Balance        | Displays the current balance.                                          |
| Mark for Closure       | Select the toggle to mark the virtual account or accounts for closure. |
| Actions                | Click this icon to view the virtual account details.                   |

### 6. Click Next.

The Create Account Closure - Transfer Details screen displays.

Figure 7-3 Create Account Closure - Transfer Details

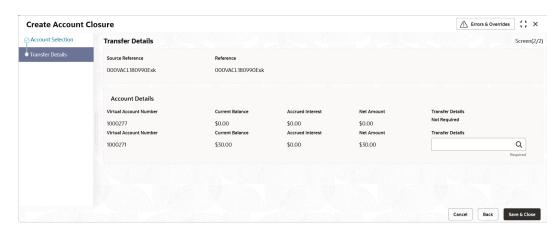

7. Specify the fields on **Create Account Closure - Transfer Details** screen.

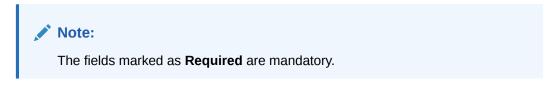

Table 7-3 Create Account Closure - Transfer Details - Field Description

| Field                   | Description                                                                                 |
|-------------------------|---------------------------------------------------------------------------------------------|
| Source Reference Number | Displays the source reference number.                                                       |
| Reference Number        | Displays the reference number.                                                              |
| Virtual Account Number  | Displays the virtual account or virtual accounts selected in Account Selection for closure. |
| Current Balance         | Displays the current account balance.                                                       |
| Accrued Interest        | Displays the accrued interest.                                                              |
| Net Amount              | Displays the net amount.  Net Amount = Current Balance + Accrued Interest.                  |

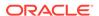

Table 7-3 (Cont.) Create Account Closure - Transfer Details - Field Description

| Field            | Description                                                                                                    |
|------------------|----------------------------------------------------------------------------------------------------|
| Transfer Details | Click <b>Search</b> and select the offset virtual account from the list for transferring To/ From the residual balance based on the Net Balance. |

8. Click **Save and Close** to submit the account closure request.

The user can view the account closure request in View Account Closure.

9. Click Cancel to close the details without saving.

### 7.2 View Account Closure

This topic describes the systematic instructions to view the list of closure requests initiated.

The user can initiate a closure request for one or more virtual accounts of a customer in a single operation using the Create Account Closure.

Specify User ID and Password, and login to Home screen.

- On Home screen, click Virtual Account Management. Under Virtual Account Management, click Accounts.
- Under Accounts, click Account Closure. Under Account Closure, click View Account Closure.

The View Account Closure screen displays.

Figure 7-4 View Account Closure

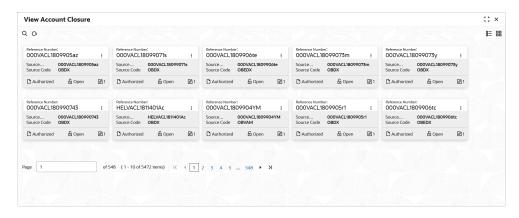

**Table 7-4** View Account Closure – Field Description

| Field                      | Description                                                  |
|----------------------------|--------------------------------------------------------------|
| Source Reference<br>Number | Displays the source reference number of the closure request. |
| Source Code                | Displays the source code.                                    |

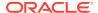

Table 7-4 (Cont.) View Account Closure – Field Description

| Field                | Description                                                             |
|----------------------|-------------------------------------------------------------------------|
| Authorization Status | Displays the authorization status of the record. The options are:       |
| Record Status        | Displays the status of the record. The options are:     Open     Closed |
| Modification Number  | Displays the number of modification performed on the record.            |

## 7.3 Account Closure Status

This topic describes the systematic instructions to view the status of the closure request for a specific virtual account.

Specify **User ID** and **Password**, and login to **Home** screen.

- On Home screen, click Virtual Account Management. Under Virtual Account Management, click Queues.
- 2. Under Queues, click Account Closure Status.

The Account Closure Status screen displays.

Figure 7-5 Account Closure Status

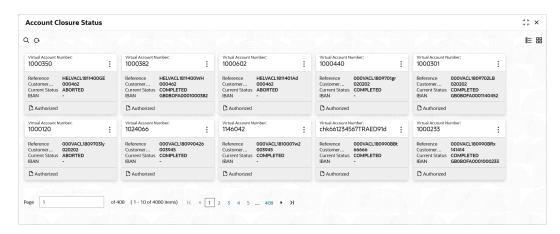

Table 7-5 Account Closure Status – Field Description

| Field                  | Description                          |
|------------------------|--------------------------------------|
| Virtual Account Number | Displays the virtual account number. |
| Reference              | Displays the reference number.       |

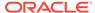

Table 7-5 (Cont.) Account Closure Status – Field Description

| Field                | Description                                                                                              |
|----------------------|----------------------------------------------------------------------------------------------------|
| Customer Number      | Displays the customer number.                                                                            |
| Current Status       | Displays the current status.                                                                             |
| IBAN                 | Displays the IBAN number.                                                                                |
| Authorization Status | Displays the authorization status of the record. The available options are:  • Authorized • Unauthorized |

3. In the Account Closure Status screen, click a tile to open a record.

The Account Closure Request Status screen displays.

Figure 7-6 Account Closure Request Status

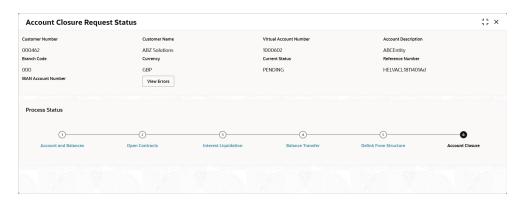

For more information on fields, refer to the field description table.

Table 7-6 Account Closure Request Status – Field Description

| Field                  | Description                                                       |
|------------------------|-------------------------------------------------------------------|
| Customer Number        | Displays the customer number of the virtual account being closed. |
| Customer Name          | Displays the customer name.                                       |
| Virtual Account Number | Displays the account number being closed.                         |
| Account Description    | Displays the account description.                                 |
| Branch Code            | Displays the branch code of the account.                          |
| Currency               | Displays the account currency.                                    |
| Currency Status        | Displays the current account closure status.                      |
| Reference Number       | Displays the reference number.                                    |
| Process Status         | Displays the process status.                                      |

4. Click **View Errors** to view the error details of a marked stage.

The **Error** popup screen displays.

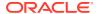

Figure 7-7 Error

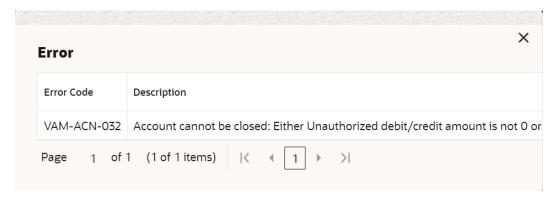

#### **Account Closure Status**

The available account closure status are:

- **In-Progress**: The status of the closure request is marked as **In-Progress** until all the closure stages are successfully completed.
- **Completed**: On successful closure of the Virtual Account, the status of the closure request is marked as **Completed**.
- Aborted: The status of the closure request is marked as Aborted, whenever a user aborts a closure request before the account is closed. Click Abort to abort a closure request.
- Failed: The status of the closure request is marked as Failed if any of the closure stages
  fail. Click View Errors to view the failure reason. Click Retry to retry the closure request.
  The Retry process will start from the first closure stage (i.e. Account and Balances)
  irrespective of which stage the error has occurred.

### **Account Closure Stages**

The account closure stages are as follows:

- Account and Balances: These are internal validations performed by the system.
- Open Contracts: These are external validations performed to validate, if any active Standing Orders, Future Value Dated Payments and Pending Payments are set on a virtual account in Oracle Banking Payments, and also the virtual account is an active liquidity account in Oracle Banking Liquidity Management.
- Interest Liquidation: Interest liquidation of the accrued Interest till date.
- Balance Transfer: Transfer of residual balance to a designated virtual account specified during account closure initiation.

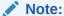

Transaction postings on virtual accounts with zero net balance are not allowed while the account closure is pending/in-progress.

Transactions posting on virtual account (with an initial balance), after the balance transfer stage for which the closure request is in progress, will either be allowed or disallowed based on a parameter.

 Delink From Structure: Delinking of virtual accounts that are a part of structure and do not have any child accounts.

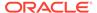

Account Closure: Successful closure of virtual account.

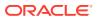

8

# **Account Input**

This topic provides the information about the Account Input maintenance.

The **Account Input** enables the user to create a virtual account for a customer.

This topic contains the following subtopics:

- Create Account Input
   This topic describes the systematic instructions to configure the virtual account details.
- View Account Input
   This topic describes the systematic instructions to view the list of configured virtual account.

## 8.1 Create Account Input

This topic describes the systematic instructions to configure the virtual account details.

Specify **User ID** and **Password**, and login to **Home** screen.

- On Home screen, click Virtual Account Management. Under Virtual Account Management, click Accounts.
- Under Accounts, click Account Input. Under Account Input, click Create Account Input.

The Create Account Input screen displays.

Figure 8-1 Create Account Input

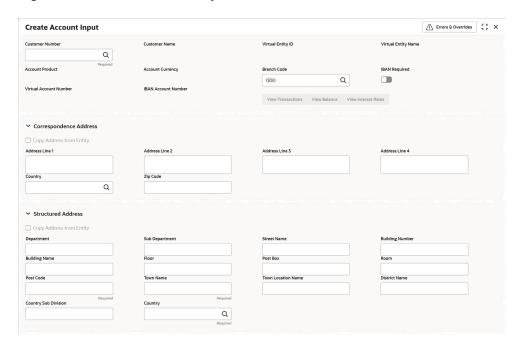

3. Specify the fields on **Create Account Input** screen.

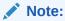

The fields marked as **Required** are mandatory.

**Table 8-1** Create Account Input – Field Description

| Field               | Description                                                                                                    |
|---------------------|----------------------------------------------------------------------------------------------------|
| Customer Number     | Click <b>Search</b> icon to view and select the required customer number.                                                                                                    |
| Customer Name       | Based on the <b>Customer Number</b> selected, the information is auto-populated.                                                                                                    |
| Virtual Entity ID   | Click <b>Search</b> icon to view and select the required virtual entity ID.                                                                                                    |
| Virtual Entity Name | Based on the <b>Virtual Entity ID</b> selected, the information is auto-populated.                                                                                                    |
| Account Product     | Click <b>Search</b> icon to view and select the required account product.                                                                                                    |
| Account Currency    | Click <b>Search</b> icon to view and select the required account currency.  Displays the list of currencies based on the currency restrictions configured in Customer Account Product.       |
| Branch Code         | Click <b>Search</b> icon to view and select the required branch code. Displays the list of branches based on the Branch Restrictions configured in Create Account Facility for the customer. |

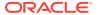

Table 8-1 (Cont.) Create Account Input – Field Description

| Field                    | Description                                                                                                    |
|--------------------------|----------------------------------------------------------------------------------------------------|
| 1 1 2 1 2                | Description                                                                                                    |
| IBAN Required            | By default, this is disabled.  If enabled, indicates that an IBAN must be generated.                                                                                                    |
| Virtual Account Number   | System generates the virtual account number based on account numbering mask and corporate specific range, if defined.  If the External Account Number is selected in Branch Parameters configuration, the system suppresses internal account number generation logic and accepts externally generated account number for the specific branch.  If Corporate Specific Range Required is opted and the auto-generation of account number is also enabled, the system automatically allocates the virtual account numbers from the corporate specified range defined. In this case, the next incremental virtual account number from the corporate specified range will be allocated. In case a corporate has been allocated with multiple ranges, then the new virtual account number is allocated from lowest number in the defined range or ranges. However, if all of the ranges are utilized for a corporate, the user needs to define a new corporate specific range for a given corporate. Until then, the user is not allowed to create a new virtual account for a given corporate.  If Manual Account Number Generation is opted, the user has to manually provide account number from the corporate specific range defined. |
| IBAN Account Number      | System generates the IBAN based on IBAN numbering mask. If the <b>External IBAN</b> is selected in Branch Parameters configuration, system suppresses internal IBAN generation logic and accepts externally generated IBAN for the specific branch.                                                                                                    |
| Copy Address from Entity | Select the checkbox to copy the correspondence address captured at virtual entity level. However, you can also modify the address at the virtual account level.                                                                                                    |
| Address Line 1           | Specify the address line 1 address details.  Note:  This field is mandatory if Structured Address Applicable is not selected.                                                                                                    |
| Address Line 2           | Specify the address line 2 address details.                                                                                                    |
| Address Line 3           | Specify the address line 3 address details.                                                                                                    |
| Address Line 4           | Specify the address line 4 address details.                                                                                                    |

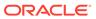

Table 8-1 (Cont.) Create Account Input – Field Description

| Field                            | Description                                                                                                    |
|----------------------------------|----------------------------------------------------------------------------------------------------|
| Country                          | Click <b>Search</b> icon to view and select the require country.                                                                                                    |
|                                  | Note:  This field is mandatory if Structured Address Applicable is not selected.                                                                                                    |
| Zip Code                         | Specify the zip code details of the address.                                                                                                    |
| Structured Address               | If <b>Structured Address Applicable</b> is selected in <b>Create Bank Parameters</b> , then the Structured Address is displayed to provide the required information.                                                                                                    |
| Copy Address from Entity         | Select the checkbox to copy the structured address captured at virtual entity level. However, you can also modify the address at the virtual account level.                                                                                                    |
| Department                       | Specify the department.                                                                                                    |
| Sub Department                   | Specify the sub department.                                                                                                    |
| Street Name                      | Specify the street name.                                                                                                    |
| Building Number                  | Specify the building number.                                                                                                    |
| Building Name                    | Specify the building name.                                                                                                    |
| Floor                            | Specify the floor number.                                                                                                    |
| Post Box                         | Specify the post box details.                                                                                                    |
| Room                             | Specify the room number.                                                                                                    |
| Post Code                        | Specify the post code details.                                                                                                    |
| Town Name                        | Specify the town name.                                                                                                    |
| Town Location Name               | Specify the location name of the town.                                                                                                    |
| District Name                    | Specify the district name.                                                                                                    |
| Country Sub Division             | Specify the country sub division.                                                                                                    |
| Country                          | Click <b>Search</b> icon to view and select the required country. This field is mandatory.                                                                                                    |
| Account Description              | This is auto-populated as virtual entity name. User can modify the auto-populated details.                                                                                                    |
| Account Purpose                  | Specify the purpose of the virtual account.                                                                                                    |
| Balance Availability             | Select one of the following options:  Own Balance: This is the available balance of the virtual account including child contributions and internal limits if available.  Pool Balance: The entire pool balance is available for this accounts irrespective of its own balance.  Own Balance and Fixed Amount from Pool: Sum of own balance as mentioned above and a fixed amount from the pool balance. If Own Balance and Fixed Amount |
| Fixed Amount in Pool<br>Currency | from Pool is selected, the Fixed Amount in Pool Currency field is available to provide the fixed amount.  Specify the fixed amount in the pool currency.                                                                                                    |

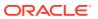

Table 8-1 (Cont.) Create Account Input – Field Description

| Field                         | Description                                                                                                |
|-------------------------------|----------------------------------------------------------------------------------------------------|
| Balance Check for Debits      | This is defaulted from the account product used. The default value can be modified.                        |
| Debit Transaction<br>Allowed  | This is defaulted from the account product used.                                                           |
|                               | Note:  This option can be disabled, but cannot enable it.                                                  |
| Credit Transaction<br>Allowed | This is defaulted from the account product used.                                                           |
|                               | Note:  This option can be disabled, but cannot enable it.                                                  |
| Account Frozen                | By default, this is disabled. If selected, indicates if the account is frozen.                             |
| Overdraft Required            | This is defaulted from the account product used.                                                           |
|                               | Note:  This option can be disabled, but cannot enable it.                                                  |
| Overdraft Amount              | Specify the fixed amount that can be overdrawn by the account. This is applicable if overdraft is allowed. |
| Interest Calculation          | This is defaulted from the account product used.                                                           |
|                               | Note:  This option can be disabled, but cannot enable it.                                                  |

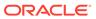

Table 8-1 (Cont.) Create Account Input – Field Description

| Field                           | Description                                                                                                    |
|---------------------------------|----------------------------------------------------------------------------------------------------|
| Liquidity Management<br>Allowed | This is defaulted from the account product used. This option can be disabled but cannot enable. If enabled, the virtual accounts will be automatically created as Liquidity accounts in Oracle Banking Liquidity Management during Virtual Account creation.                                                                                                    |
|                                 | Note:  Any maintenances on virtual accounts in Oracle® Banking Virtual Account Management Cloud Service or liquidity accounts in Oracle® Banking Liquidity Management Cloud Service will have independent life cycles in the respective systems.                                                                                                    |
| Sanction Check Status           | System displays the sanction check status for the virtual account. The available options are :     Success     Failed     Pending     Not Required                                                                                                    |
|                                 | During the virtual account creation or modification, the Sanction Check Status is marked as Pending by default, if the Sanction Check Required is selected while configuring the bank parameters. If the customer is exempted from the sanction check, the Sanction Check Status is marked as Not Required. However, the user can update the sanction check status from Update Sanction Status. |
| Real Account Linkage            | Select one of the options:  Structure Level: If selected, indicates that the real account for this virtual account is linked at the structure level.  Account Level: If selected, indicates that the real account for this virtual account is linked at the account level.                                                                                                    |
| Structure Code                  | Specify the structure code to link the virtual account to an existing structure of the customer.  This field is displayed if <b>Real Account Linkage</b> is selected as <b>Structure Level</b> .                                                                                                    |
| Structure Description           | Based on the <b>Structure Code</b> selected, the information is auto-populated. This field is displayed if <b>Real Account Linkage</b> is selected as <b>Structure Level</b> .                                                                                                    |

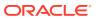

Table 8-1 (Cont.) Create Account Input – Field Description

| Field                  | Description                                                                                                    |
|------------------------|----------------------------------------------------------------------------------------------------|
| Parent Account Linkage | Select the required parent virtual account number from the drop-down list for linking the virtual account.  The list of parent virtual accounts is based on the structure code selected. This field is displayed if Real Account Linkage is selected as Structure Level. |
| Real Account Number    | Click <b>Search</b> icon to view and select the required real account number, if real account linkage is at the account level.  This field is displayed if <b>Real Account Linkage</b> is selected as <b>Account Level</b> .                                             |
| Real Account Branch    | Based on the <b>Real Account Number</b> selected, the information is auto-populated.  This field is displayed if <b>Real Account Linkage</b> is selected as <b>Account Level</b> .                                                                                       |
| Real Account Currency  | Based on the <b>Real Account Number</b> selected, the information is auto-populated. This field is displayed if <b>Real Account Linkage</b> is selected as <b>Account Level</b> .                                                                                        |
| Account Opening Date   | Displays the account opening date for the virtual account.                                                                                                    |
| Account Closure Date   | Displays the account closure date for the virtual account.                                                                                                    |
| Last Activity Date     | Displays the last date on which a transaction was performed for the virtual account.                                                                                                    |
| Account Status         | Displays the current account status for the virtual account.                                                                                                    |

### **Account Transactions Enquiry**

The **Account Transactions Enquiry** screen enables the user to view the virtual account transactions.

- 4. On Create Account Input screen, select an account for which the user want to view the account transactions. The respective screen opens with the account details.
- 5. Click View Transactions.

The Account Transactions Enquiry screen displays.

Figure 8-2 Account Transactions Enquiry

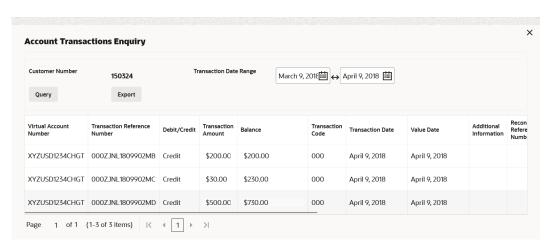

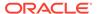

Note:

By default, the last one month transactions are auto-populated.

**6.** Select the **Transaction Date Range** and click **Query** to view the list of transactions.

For more information on fields, refer to the field description table.

**Table 8-2** Account Transactions Enquiry – Field Description

| Field                              | Description                                                |
|------------------------------------|------------------------------------------------------------|
| Virtual Account Number             | Displays the virtual account number.                       |
| Transaction Reference Number       | Displays the transaction reference number.                 |
| Debit/Credit                       | Indicates whether it is debit/credit transaction.          |
| Transaction Currency               | Displays the transaction currency.                         |
| Transaction Amount                 | Displays the transaction amount.                           |
| Balance                            | Displays the account balance.                              |
| Transaction Code                   | Displays the transaction code.                             |
| Transaction Date                   | Displays the transaction date.                             |
| Value Date                         | Displays the value date.                                   |
| Additional Information             | Displays the additional information about the transaction. |
| Reconciliation<br>Reference Number | Displays the reconciliation reference number.              |
| Exchange Rate                      | Displays the exchange rate.                                |
| Real Account                       | Displays the real account number.                          |
| Real Account CCY                   | Displays the real account currency.                        |
| Real Account Branch                | Displays the branch of the real account number.            |
| Real Transaction<br>Exchange Rate  | Displays the transaction exchange rate.                    |
| Real Transaction<br>Amount         | Displays the transaction amount in real account currency.  |
| Source Code                        | Displays the source of transaction.                        |
| Transaction Type                   | Displays the transaction type.                             |

7. Click **Export** to export the transaction details in .csv format.

### **Account Balance Details**

After saving a record, the user can navigate to **View Account Input** screen and **View Account Structure** screen to view the account balance details.

- 8. On **Create Account Input** screen, select an account for which the user want to view the account balance details. The respective screen opens with the configured details.
- 9. Click View Balance.

The Account Balance and Transactions screen displays.

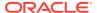

Figure 8-3 Account Balance and Transactions

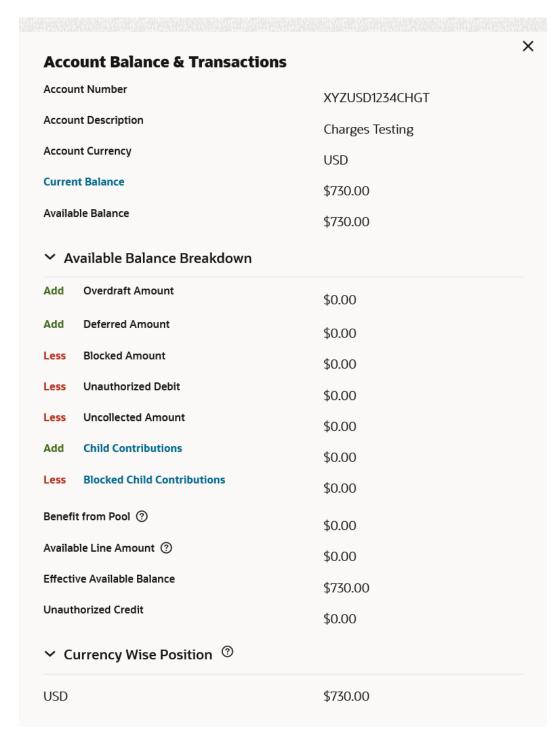

Table 8-3 Account Balance and Transactions - Field Description

| Field                          | Description                                      |
|--------------------------------|--------------------------------------------------|
| Account Number                 | Displays the account number.                     |
| Account Description            | Displays the account description.                |
| Account Currency               | Displays the account currency.                   |
| Current Balance                | Displays the current balance.                    |
| Available Balance              | Displays the available balance.                  |
| Overdraft Amount               | Displays the overdraft amount.                   |
| Deferred Amount                | Displays the deferred amount.                    |
| Blocked Amount                 | Displays the blocked amount.                     |
| Unauthorized Debit             | Displays the unauthorized debit.                 |
| Uncollected Amount             | Displays the uncollected amount.                 |
| Child Contributions            | Displays the child account contribution.         |
| Blocked Child<br>Contributions | Displays the blocked child account contribution. |
| Benefit from Pool              | Displays the benefit from the pool.              |
| Available Line Amount          | Displays the Available line amount.              |
| Effective Available Balance    | Displays the effective available balance.        |
| Unauthorized Credit            | Displays the unauthorized credit.                |
| <b>Currency Wise Position</b>  | Displays the currency wise position.             |

### 10. Click Current Balance.

The **Account Balance and Transactions - Transactions** screen displays with the last one month's transactions listed.

Figure 8-4 Account Balance and Transactions - Transactions

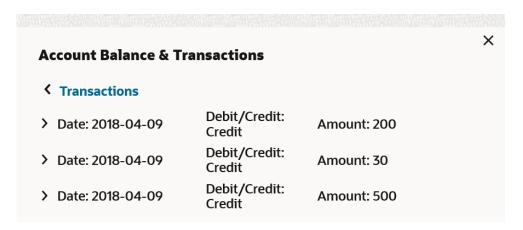

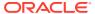

Table 8-4 Account Balance and Transactions - Transactions - Field Description

| Field  | Description                                                               |
|--------|---------------------------------------------------------------------------|
| Date   | Displays the transaction date.                                            |
| Dr/Cr  | Displays the transaction type whether the transaction is Credit or Debit. |
| Amount | Displays the transaction amount.                                          |

### 11. Click Child Contributions.

The **Account Balance Details - Child Contributions** screen displays with currency wise consolidated child contributions along with the applied exchange rate used for conversion for accounts in a structure.

Figure 8-5 Account Balance Details - Child Contributions

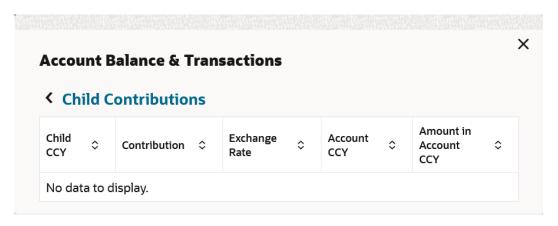

For more information on fields, refer to the field description table.

Table 8-5 Account Balance Details - Child Contributions - Field Description

| Field                 | Description                                                                                    |
|-----------------------|------------------------------------------------------------------------------------------------|
| Child CCY             | Displays the child contribution currency.                                                      |
| Contribution          | Displays the child contribution amount for a specific currency.                                |
| Exchange Rate         | Displays the exchange rate applied to derive the equivalent amount in parent account currency. |
| Account CCY           | Displays the parent account currency.                                                          |
| Amount in Account CCY | Displays the child contribution equivalent amount in parent account currency.                  |

#### 12. Click Blocked Contributions.

The **Account Balance Details - Blocked Contributions** screen displays with currency wise consolidated child blocked contributions along with the applied exchanged rate used for conversion for accounts part of a structure.For more information on fields, refer to the field description table.

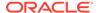

Table 8-6 Account Balance Details - Blocked Contributions - Field Description

| Field                 | Description                                                                                    |
|-----------------------|------------------------------------------------------------------------------------------------|
| Child CCY             | Displays the blocked child contribution currency.                                              |
| Contribution          | Displays the blocked child contribution amount for a specific currency.                        |
| Exchange Rate         | Displays the exchange rate applied to derive the equivalent amount in parent account currency. |
| Account CCY           | Displays the parent account currency.                                                          |
| Amount in Account CCY | Displays the blocked child contribution equivalent amount in parent account currency.          |

13. Click Close icon to close and navigate back to the selected screen.

#### **Interest Rates**

The **Interest Rates** screen enables the user to view the interest rates of virtual account. The **View Interest Rates** button is enabled only if **Interest Calculations** is selected during the virtual account opening.

14. On Create Account Input screen, Click View Interest Rates.

The Interest Rates screen displays.

Figure 8-6 Interest Rates

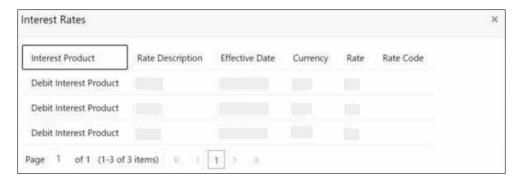

Table 8-7 Interest Rates - Field Description

| Field            | Description                                    |
|------------------|------------------------------------------------|
| Interest Product | Displays the interest product.                 |
| Rate Description | Displays the interest rate description.        |
| Effective Date   | Displays the effective date.                   |
| Currency         | Displays the currency of the interest product. |
| Rate             | Displays the interest rate.                    |
| Rate Code        | Displays the rate code.                        |

- 15. Click **Close** icon to close and navigate back to the selected screen.
- 16. Click **Save** to save the details.

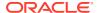

The user can view the configured account details in the View Account Input.

17. Click Cancel to close the details without saving.

## 8.2 View Account Input

This topic describes the systematic instructions to view the list of configured virtual account.

The user can configure a virtual account using the Create Account Input.

Specify **User ID** and **Password**, and login to **Home** screen.

- On Home screen, click Virtual Account Management. Under Virtual Account Management, click Accounts.
- Under Accounts, click Account Input. Under Account Input, click View Account Input.

The View Account Input screen displays.

Figure 8-7 View Account Input

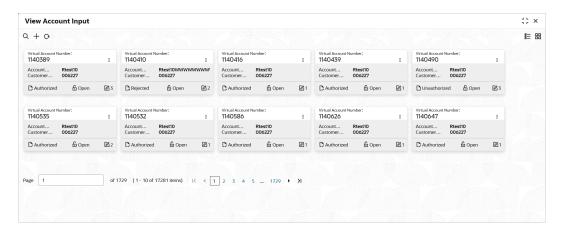

**Table 8-8 View Account Input – Field Description** 

| Field                  | Description                                                       |
|------------------------|-------------------------------------------------------------------|
| Virtual Account Number | Displays the number of the virtual account.                       |
| Account Description    | Displays additional details of the virtual account.               |
| Customer ID            | Displays the customer ID.                                         |
| Authorization Status   | Displays the authorization status of the record. The options are: |

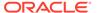

Table 8-8 (Cont.) View Account Input – Field Description

| Field               | Description                                                             |
|---------------------|-------------------------------------------------------------------------|
| Record Status       | Displays the status of the record. The options are:     Open     Closed |
| Modification Number | Displays the number of modification performed on the record.            |

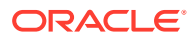

### Account Structure

This topic provides the information about the Account Structure maintenance.

The **Account Structure** enables the user to configure an account structure for a real account that belongs to any customer.

This topic contains the following subtopics:

- Create Account Structure
  - This topic describes the systematic instructions to create or modify the account structure for a customer.
- View Account Structure
   This topic describes the systematic instructions to view the list of the configured account structures.

### 9.1 Create Account Structure

This topic describes the systematic instructions to create or modify the account structure for a customer.

The user can configure charge funding account for structure level charges.

Specify User ID and Password, and login to Home screen.

- On Home screen, click Virtual Account Management. Under Virtual Account Management, click Accounts.
- Under Accounts, click Account Structure. Under Account Structure, click Create Account Structure.

The Create Account Structure screen displays.

Figure 9-1 Create Account Structure

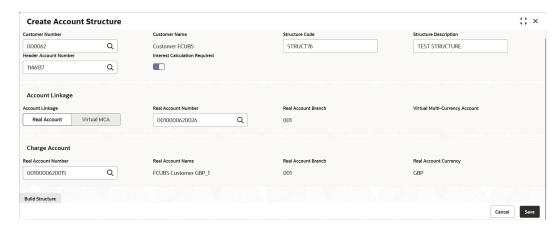

Specify the fields on Create Account Structure screen.

The fields marked as **Required** are mandatory.

For more information on fields, refer to the field description table.

Table 9-1 Create Account Structure – Field Description

| Field                             | Description                                                                                                    |
|-----------------------------------|----------------------------------------------------------------------------------------------------|
| Customer Number                   | Click <b>Search</b> icon to view and select the required customer number.                                                                                                    |
| Customer Name                     | Based on the <b>Customer Number</b> selected, the information is auto-populated.                                                                                                    |
| Structure Code                    | Specify a code for the structure. A maximum length of eight alphanumeric characters are allowed.                                                                                                    |
| Structure Description             | Specify the additional information for the structure.                                                                                                    |
| Header Account<br>Number          | Click <b>Search</b> icon to view and select the required header account number.  This is the root node for the structure and is always a virtual account.                                                                                                    |
| Interest Calculation Required     | If enabled, indicates the interest calculation required at the account structure level.                                                                                                    |
| Account Linkage                   | <ul> <li>Select one of the options below:</li> <li>Real Account: If selected, the user can configure an account structure for a real account. The Real Account Number and the Real Account Branch are enabled to select the account.</li> <li>Virtual MCA: If selected, the user can configure an account structure for a virtual multi-currency account. The Virtual Multi-Currency Account is enabled to select the account.</li> </ul> |
| Real Account Number               | Click <b>Search</b> icon to view and select the required real account number.                                                                                                    |
| Real Account Branch               | Based on the <b>Real Account Number</b> selected, the information is auto-populated.                                                                                                    |
| Virtual Multi-Currency<br>Account | Click <b>Search</b> icon to view and select the required virtual multi-<br>currency account.                                                                                                    |
| Real Account Number               | Click <b>Search</b> icon to view and select the required real account number.                                                                                                    |
| Real Account Name                 | Based on the <b>Real Account Number</b> selected, the information is auto-populated.                                                                                                    |
| Real Account Branch               | Based on the <b>Real Account Number</b> selected, the information is auto-populated.                                                                                                    |
| Real Account Currency             | Based on the <b>Real Account Number</b> selected, the information is auto-populated.                                                                                                    |

Click Build Structure to define the account structure using Diagram View or Detail View.

The selected **Header Account Number** displays as the first node.

Figure 9-2 Create Account Structure - Header Account Number

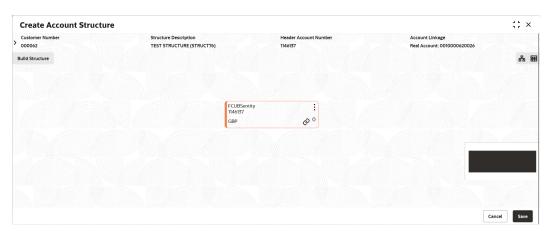

#### **Diagram View**

- 5. For **Diagram View**, follow the below steps:
  - a. Click on the **Link** button to link the virtual accounts to the structure.

Figure 9-3 Create Account Structure - Diagram View - Link Account

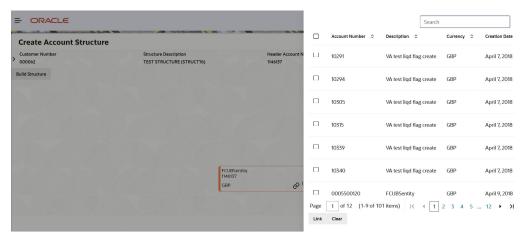

**b.** Select the virtual account number from the list which needs to be linked and click **Link**.

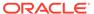

Customer Number

Customer Number

O00002

Structure Description
TEST STRUCTURE (STRUCT78)

Header Account Number
1M4037

Real Account: Unlarge
Real Account: 0010000020020

FCURSentiny
1M4037

GBP

VA. test ligd flag create
10559

GBP

VA. test ligd flag create
10559

GBP

O CRP

CENCE

CENCEL

Sore

Figure 9-4 Create Account Structure - Diagram View

- The user can select a node, click on three dots symbol, and click on Account Details to view more details of the account.
- The user can select a node, click on three dots symbol, and click on Undo Link to remove the newly added linkage before submitting the request.

#### **Detail View**

- **6.** For **Detail View**, follow the below steps:
  - Click **Detail View** to change the view and provide the details in a tabular format.

Figure 9-5 Create Account Structure - Detail View - Header Account Number

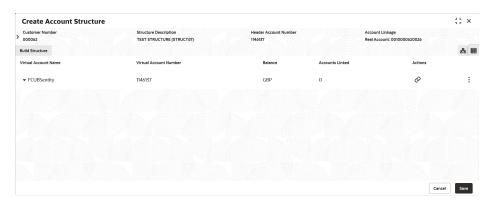

b. Click **Link** button to link the virtual accounts to the structure.

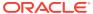

Figure 9-6 Create Account Structure - Detail View - Link Account

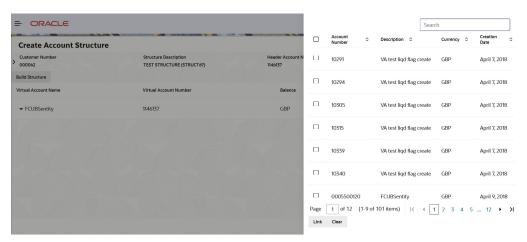

 Select the virtual account number from the list which needs to be linked and click Link.

Figure 9-7 Create Account Structure - Detail View

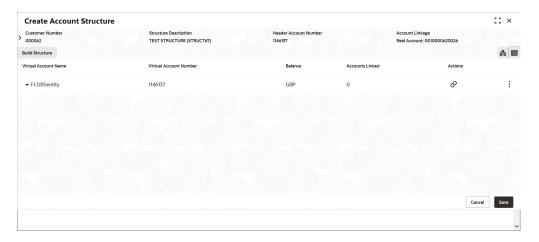

- The user can select a node, click on three dots symbol, and click on Account
   Details to view more details of the account.
- The user can select a node, click on three dots symbol, and click on **Undo Link** to remove the newly added linkage before submitting the request.
- 7. Click **Export** to download the account structure in .csv format.

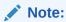

The Account Structure displays in the **Diagram View** when all the available rows of the **Detail View** has relevant data.

Click Save to save the details.

The user can view the configured account structure details in the View Account Structure.

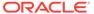

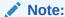

Once the Virtual Account Structure is closed and authorized, the linked virtual accounts will automatically be delinked and will be available to be linked to a new or existing Virtual Account Structure. A closed Virtual Account Structure cannot be re-opened.

9. Click **Cancel** to close the details without saving.

#### 9.2 View Account Structure

This topic describes the systematic instructions to view the list of the configured account structures.

The user can configure an account structure using the Create Account Structure.

Specify User ID and Password, and login to Home screen.

- On Home screen, click Virtual Account Management. Under Virtual Account Management, click Accounts.
- Under Accounts, click Account Structure. Under Account Structure, click View Account Structure.

The View Account Structure screen displays.

Figure 9-8 View Account Structure

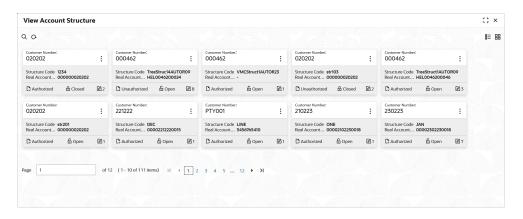

Table 9-2 View Account Structure - Field Description

| Field               | Description                                                        |
|---------------------|--------------------------------------------------------------------|
| Customer ID         | Displays the customer ID details.                                  |
| Structure Code      | Displays the structure code associated with the account structure. |
| Real Account Number | Displays the account number that is mapped to the structure.       |

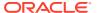

Table 9-2 (Cont.) View Account Structure – Field Description

| Field                | Description                                                                                                    |
|----------------------|----------------------------------------------------------------------------------------------------|
| Authorization Status | Displays the authorization status of the record. The options are:     Authorized     Rejected     Unauthorized |
| Record Status        | Displays the status of the record. The options are: Open Closed                                                |
| Modification Number  | Displays the number of modification performed on the record.                                                   |

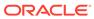

10

#### **Account Transaction Limits**

This topic provides the information about the Account Transaction Limits maintenance.

The **Account Transaction Limits** enables the user to configure the account level restrictions where the restriction values are different from the one maintained at the customer account product level. If the transaction limit restrictions are maintained at both the product and account level, the account level restrictions will be considered.

This topic contains the following subtopics:

#### Create Account Transaction Limits

This topic describes the systematic instructions to configure the transaction limits at the account level for special cases where the account level transaction limits are different from that attached at an account product level.

#### View Account Transaction Limits

This topic describes the systematic instructions to view the list of configured account transaction limits.

#### 10.1 Create Account Transaction Limits

This topic describes the systematic instructions to configure the transaction limits at the account level for special cases where the account level transaction limits are different from that attached at an account product level.

If the transaction limits are maintained for the specific virtual account, it will take precedence over the transaction limits maintained at an account product level.

Specify User ID and Password, and login to Home screen.

- On Home screen, click Virtual Account Management. Under Virtual Account Management, click Accounts.
- 2. Under Accounts, click Account Transaction Limits. Under Account Transaction Limits, click Create Account Transaction Limits.

The Create Account Transaction Limits screen displays.

Figure 10-1 Create Account Transaction Limits

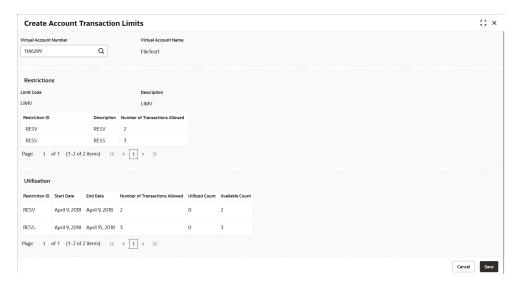

3. Specify the fields on **Create Account Transaction Limits** screen.

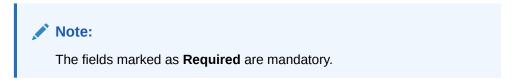

Table 10-1 Create Account Transaction Limits – Field Description

| Field                            | Description                                                                                                    |
|----------------------------------|----------------------------------------------------------------------------------------------------|
| Account Number                   | Click <b>Search</b> icon to view and select the account number for which a specific transaction limit needs to be maintained.                             |
| Account Description              | Displays the description of the selected account.                                                                                                    |
| Transaction Limit Restrictions   | Displays the following fields to attach the transaction limits for the selected virtual account.                                                          |
| Limit Code                       | Displays the limit code maintained at the product level for the selected Virtual Account.                                                                 |
| Description                      | Displays the description of the selected limit code.                                                                                                    |
| Restriction ID                   | Displays the Restriction ID(s) maintained for the limit rule attached to the limit code.                                                                  |
| Description                      | Displays the description of the specific Restriction ID.                                                                                                  |
| Number of Transaction<br>Allowed | Specify the number of transactions allowed for the specific Restriction ID(s). By default, the system displays the value maintained at the product level. |
| Utilization                      | Displays the following fields to view the current transaction limit utilization for the Virtual Account.                                                  |
| Restriction ID                   | Displays the restriction ID(s) applicable for the virtual account.                                                                                        |
| Start Date                       | Displays the start date of the current restriction period. This is based on period configured for the respective restriction ID in the limit rule.        |

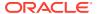

Table 10-1 (Cont.) Create Account Transaction Limits – Field Description

| Field                            | Description                                                                                                    |
|----------------------------------|----------------------------------------------------------------------------------------------------|
| End Date                         | Displays the end date of the current restriction period. This is based on period configured for the respective restriction ID in the limit rule. |
| Number of Transaction<br>Allowed | Displays the number of transactions allowed for the specific restriction ID and period.                                                          |
| Utilized Count                   | Displays the current utilization of transaction limit for the specific restriction ID and period.                                                |
| Available Count                  | Displays the available transaction limit for the specific restriction ID and period.                                                             |

4. Click Save to save the details.

The user can view the configured account transaction limits in the View Account Transaction Limits.

Click Cancel to close the details without saving.

#### 10.2 View Account Transaction Limits

This topic describes the systematic instructions to view the list of configured account transaction limits.

The user can configure the transaction limits at the account level using the Create Account Transaction Limits.

Specify User ID and Password, and login to Home screen.

- On Home screen, click Virtual Account Management. Under Virtual Account Management, click Accounts.
- 2. Under Accounts, click Account Transaction Limits. Under Account Transaction Limits, click View Account Transaction Limits.

The View Account Transaction Limits screen displays.

Figure 10-2 View Account Transaction Limits

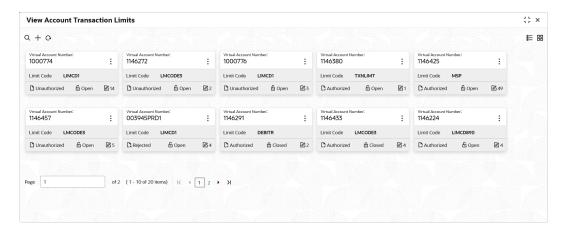

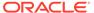

Table 10-2 View Account Transaction Limits – Field Description

| Field                  | Description                                                             |
|------------------------|-------------------------------------------------------------------------|
| Virtual Account Number | Displays the virtual account number.                                    |
| Limit Code             | Displays the limit code maintained for the virtual account.             |
| Authorization Status   | Displays the authorization status of the record. The options are:       |
| Record Status          | Displays the status of the record. The options are:     Open     Closed |
| Modification Number    | Displays the number of modification performed on the record.            |

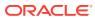

11

## Adhoc Interest Liquidation

This topic provides the information about the Adhoc Interest Liquidation maintenance.

The **Adhoc Interest Liquidation** enables the user to initiate the adhoc interest liquidation for a virtual account. Interest accrued till date will be liquidated.

This topic contains the following subtopics:

- Create Adhoc Interest Liquidation
   This topic describes the systemetic instructions to initiate the adhoc interest liquidation request for a virtual account.
- View Adhoc Interest Liquidation
   This topic describes the systematic instructions to view the adhoc interest liquidation.

### 11.1 Create Adhoc Interest Liquidation

This topic describes the systemetic instructions to initiate the adhoc interest liquidation request for a virtual account.

Specify **User ID** and **Password**, and login to **Home** screen.

- On Home screen, click Virtual Account Management. Under Virtual Account Management, click Accounts.
- 2. Under Accounts, click Adhoc Interest Liquidation. Under Adhoc Interest Liquidation, click Create Adhoc Interest Liquidation.

The Create Adhoc Interest Liquidation screen displays.

Figure 11-1 Create Adhoc Interest Liquidation

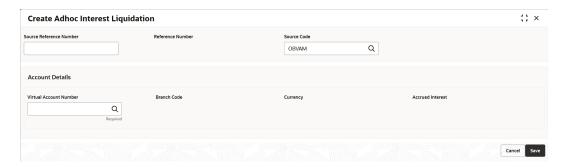

3. Specify the fields on Create Adhoc Interest Liquidation screen.

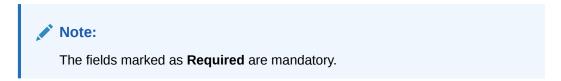

Table 11-1 Create Adhoc Interest Liquidation – Field Description

| Field                      | Description                                                             |
|----------------------------|-------------------------------------------------------------------------|
| Source Reference<br>Number | Specify the required source reference number.                           |
| Reference Number           | System generates the reference number for the transaction.              |
| Source Code                | Click <b>Search</b> icon to view and select the required source code.   |
| Virtual Account Number     | Click <b>Search</b> icon to view and select the virtual account number. |
| Branch Code                | Displays the branch code.                                               |
| Currency                   | Displays the currency.                                                  |
| Accured Interest           | Displays the accured interest till date.                                |

4. Click **Save** to save the details.

The user can view the adhoc interest liquidation details in View Adhoc Interest Liquidation.

5. Click Cancel to close the details without saving.

### 11.2 View Adhoc Interest Liquidation

This topic describes the systematic instructions to view the adhoc interest liquidation.

Specify User ID and Password, and login to Home screen.

- 1. On Home screen, click Virtual Account Management. Under Virtual Account Management, click Accounts.
- 2. Under Accounts, click Adhoc Interest Liquidation. Under Adhoc Interest Liquidation, click View Adhoc Interest Liquidation.

The View Adhoc Interest Liquidation screen displays.

Figure 11-2 View Adhoc Interest Liquidation

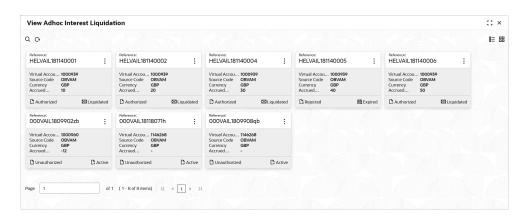

Table 11-2 View Adhoc Interest Liquidation – Field Description

| Field                  | Description                                                       |
|------------------------|-------------------------------------------------------------------|
| Reference              | Displays the reference number.                                    |
| Virtual Account Number | Displays the virtual account number.                              |
| Source Code            | Displays the Source Code.                                         |
| Currency               | Displays the currency of the virtual account.                     |
| Accured Interest       | Displays the accured interest.                                    |
| Authorization Status   | Displays the authorization status of the record. The options are: |
| Transaction Status     | Displays the status of the record. The options are:               |

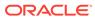

12

### Internal Credit Line

This topic provides the information about the Internal Credit Line maintenance.

The **Internal Credit Line** enables the user to configure internal credit line for a customer. The customer can offer the facility to its subsidiaries and the subsidiaries can use the credit line.

This topic contains the following subtopics:

- Create Internal Credit Line
   This topic describes the systematic instructions to configure internal credit line.
- View Internal Credit Line
   This topic describes the systematic instructions to view the list of configured internal credit line.

#### 12.1 Create Internal Credit Line

This topic describes the systematic instructions to configure internal credit line.

Specify **User ID** and **Password**, and login to **Home** screen.

- 1. On Home screen, click Virtual Account Management. Under Virtual Account Management, click Accounts.
- 2. Under Accounts, click Internal Credit Line. Under Internal Credit Line, click Create Internal Credit Line.

The Create Internal Credit Line screen displays.

Customer Number

Customer Number

Customer Number

Customer Number

Customer Number

Customer Number

Customer Number

Customer Number

Customer Number

Customer Number

Customer Number

Customer Number

Customer Number

Customer Number

Customer Number

Customer Number

Customer Number

Customer Number

Customer Number

Customer Number

Customer Number

Customer Number

Customer Number

Customer Number

Customer Number

Customer Number

Customer Number

Customer Number

Customer Number

Customer Number

Customer Number

Customer Number

Customer Number

Customer Number

Customer Number

Customer Number

Customer Number

Customer Number

Customer Number

Customer Number

Customer Number

Customer Number

Customer Number

Customer Number

Customer Number

Customer Number

Customer Number

Customer Number

Customer Number

Customer Number

Customer Number

Customer Number

Customer Number

Customer Number

Customer Number

Customer Number

Customer Number

Customer Number

Customer Number

Customer Number

Customer Number

Customer Number

Customer Number

Customer Number

Customer Number

Customer Number

Customer Number

Customer Number

Customer Number

Customer Number

Customer Number

Customer Number

Customer Number

Customer Number

Customer Number

Customer Number

Customer Number

Customer Number

Customer Number

Customer Number

Customer Number

Customer Number

Customer Number

Customer Number

Customer Number

Customer Number

Customer Number

Customer Number

Customer Number

Customer Number

Customer Number

Customer Number

Customer Number

Customer Number

Customer Number

Customer Number

Customer Number

Customer Number

Customer Number

Customer Number

Customer Number

Customer Number

Customer Number

Customer Number

Customer Number

Customer Number

Customer Number

Customer Number

Customer Number

Customer Number

Customer Number

Customer Number

Customer Number

Customer Number

Customer Number

Customer Number

Customer Number

Customer Number

Customer Number

Customer Number

Custom

Figure 12-1 Create Internal Credit Line

3. Specify the fields on **Create Internal Credit Line** screen.

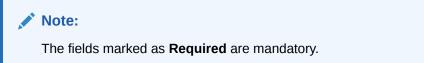

Table 12-1 Create Internal Credit Line - Field Description

| Field           | Description                                                                      |
|-----------------|----------------------------------------------------------------------------------|
| Customer Number | Click <b>Search</b> icon to view and select the required customer number.        |
| Customer Name   | Based on the <b>Customer Number</b> selected, the information is auto-populated. |
| Line ID         | Specify a line ID.                                                               |
| Description     | Specify the additional information about the line ID.                            |
| Line Currency   | Click <b>Search</b> icon to view and select the required line currency.          |
| Line Amount     | Specify the internal credit line amount.                                         |
| Line Start Date | Specify a start date for the line amount from the drop-down calendar.            |
| Line End Date   | Specify an end date for the line amount from the drop-down calendar.             |

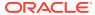

Table 12-1 (Cont.) Create Internal Credit Line – Field Description

| Field                       | Description                                                                                                    |
|-----------------------------|----------------------------------------------------------------------------------------------------|
| Available                   | By default, this option is selected. If selected, indicates that the line amount is valid for the selected period. |
| Utilization Status          | Displays the pie chart of the amount that is utilized.                                                             |
| Utilized Amount             | Displays the amount that is utilized.                                                                              |
| Amount Utilized Today       | Displays the amount that is utilized today.                                                                        |
| Available Amount            | Displays the amount that is available.                                                                             |
| Date of First Utilization   | Displays the date from when the amount is utilized.                                                                |
| Maximum Available<br>Amount | Displays the maximum amount that is available.                                                                     |
| Date of Last Utilization    | Displays the date until when the amount is utilized.                                                               |

- 4. Click Utilization Details to view all the utilization details of the internal credit line.
- Click Save to save the details.

The user can view the configured internal credit line in the View Internal Credit Line.

6. Click Cancel to close the details without saving.

#### 12.2 View Internal Credit Line

This topic describes the systematic instructions to view the list of configured internal credit line.

The user can configure an internal credit line using the Create Internal Credit Line.

Specify **User ID** and **Password**, and login to **Home** screen.

- On Home screen, click Virtual Account Management. Under Virtual Account Management, click Accounts.
- 2. Under Accounts, click Internal Credit Line. Under Internal Credit Line, click View Internal Credit Line.

The **View Internal Credit Line** screen displays.

Figure 12-2 View Internal Credit Line

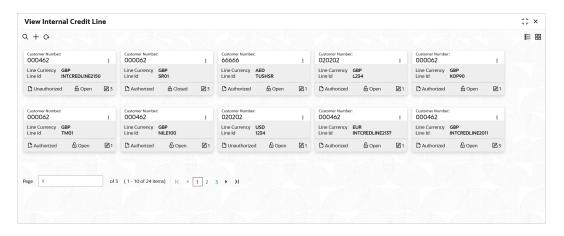

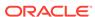

Table 12-2 View Internal Credit Line – Field Description

| Field                | Description                                                             |
|----------------------|-------------------------------------------------------------------------|
| Customer Number      | Displays the customer number details.                                   |
| Line Currency        | Displays the line currency details.                                     |
| Line ID              | Displays the line ID details.                                           |
| Authorization Status | Displays the authorization status of the record. The options are:       |
| Record Status        | Displays the status of the record. The options are:     Open     Closed |
| Modification Number  | Displays the number of modification performed on the record.            |

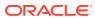

## Line Account Linkage

This topic provides the information about the Line Account Linkage maintenance.

The **Line Account Linkage** enables the user to configure the credit line of a customer to a virtual account for that customer. The virtual account that is linked must be either individual accounts or header accounts from account structure.

This topic contains the following subtopics:

- Create Line Account Linkage
   This topic describes the systematic instructions to configure line account linkage.
- View Line Account Linkage
   This topic describes the systematic instructions to view the list of configured line account linkage.

### 13.1 Create Line Account Linkage

This topic describes the systematic instructions to configure line account linkage.

Specify **User ID** and **Password**, and login to **Home** screen.

- On Home screen, click Virtual Account Management. Under Virtual Account Management, click Accounts.
- Under Accounts, click Line Account Linkage. Under Line Account Linkage, click Create Line Account Linkage.

The Create Line Account Linkage screen displays.

Figure 13-1 Create Line Account Linkage

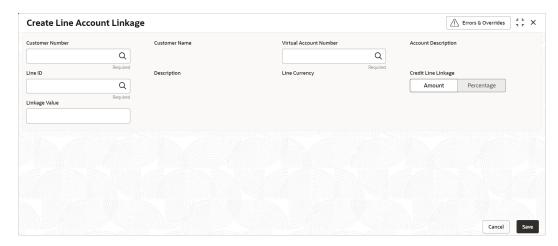

3. Specify the fields on Create Line Account Linkage screen.

The fields marked as **Required** are mandatory.

For more information on fields, refer to the field description table.

Table 13-1 Create Line Account Linkage – Field Description

| Field                  | Description                                                                                                    |
|------------------------|----------------------------------------------------------------------------------------------------|
| Customer Number        | Click <b>Search</b> icon to view and select the required customer number.                                                                                 |
| Customer Name          | Based on the <b>Customer Number</b> selected, the information is auto-populated.                                                                          |
| Virtual Account Number | Click <b>Search</b> icon to view and select the required virtual account number.                                                                          |
| Account Description    | Specify additional information about the line account linkage.                                                                                            |
| Line ID                | Specify a line ID.                                                                                                    |
| Description            | Specify additional information about the line ID.                                                                                                    |
| Line Currency          | Click <b>Search</b> icon to view and select the required line currency.                                                                                   |
| Credit Line Linkage    | Select one of the following:  Amount: If selected, displays the credit line in amounts.  Percentage: If selected, displays the credit line in percentage. |
| Linkage Value          | Specify a linkage value.                                                                                                    |

4. Click **Save** to save the details.

The user can view the configured line account linkage in the View Line Account Linkage.

5. Click **Cancel** to close the details without saving.

### 13.2 View Line Account Linkage

This topic describes the systematic instructions to view the list of configured line account linkage.

The user can configure the line account linkage using the Create Line Account Linkage.

Specify **User ID** and **Password**, and login to **Home** screen.

- On Home screen, click Virtual Account Management. Under Virtual Account Management, click Accounts.
- 2. Under Accounts, click Line Account Linkage. Under Line Account Linkage, click View Line Account Linkage.

The View Line Account Linkage screen displays.

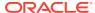

Figure 13-2 View Line Account Linkage

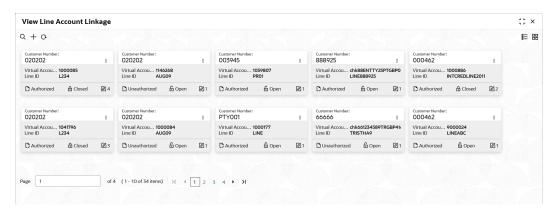

**Table 13-2** View Line Account Linkage – Field Description

| Field                  | Description                                                             |
|------------------------|-------------------------------------------------------------------------|
| Customer Number        | Displays the customer number.                                           |
| Virtual Account Number | Displays the virtual account number details.                            |
| Line ID                | Displays the line ID details.                                           |
| Authorization Status   | Displays the authorization status of the record. The options are:       |
| Record Status          | Displays the status of the record. The options are:     Open     Closed |
| Modification Number    | Displays the number of modification performed on the record.            |

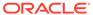

## **Sanction Status**

This topic provides the information about the Sanction Status maintenance.

The **Sanction Status** enables the user to update and view the sanction status of the virtual accounts.

This topic contains the following subtopics:

- Update Sanction Status
  - This topic describes the systematic instructions to update the sanction status for a virtual account.
- View Sanction Status

This topic describes the systematic instructions to view the list of virtual accounts with sanction status.

### 14.1 Update Sanction Status

This topic describes the systematic instructions to update the sanction status for a virtual account.

Specify **User ID** and **Password**, and login to **Home** screen.

- 1. On Home screen, click Virtual Account Management. Under Virtual Account Management, click Accounts.
- Under Accounts, click Sanction Status. Under Sanction Status, click Update Sanction Status.

The **Update Sanction Status** screen displays.

Figure 14-1 Update Sanction Status

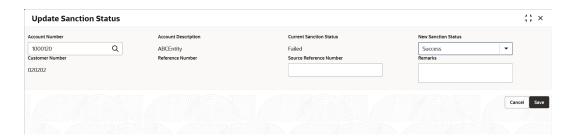

3. Specify the fields on **Update Sanction Status** screen.

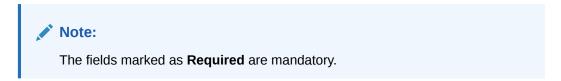

Table 14-1 Update Sanction Status - Field Description

| Field                          | Description                                                                                     |  |
|--------------------------------|-------------------------------------------------------------------------------------------------|--|
| Account Number                 | Click <b>Search</b> icon to view and select the required account number.                        |  |
| Account Description            | Displays additional information about the account.                                              |  |
| <b>Current Sanction Status</b> | Displays the current sanction status.                                                           |  |
| New Sanction Status            | Select the new sanction status from the drop-down list. The available options are as following: |  |
|                                | • Success                                                                                       |  |
|                                | Failed                                                                                          |  |
|                                | • Pending                                                                                       |  |
|                                | Not Required                                                                                    |  |
| Customer ID                    | Displays the current customer ID.                                                               |  |
| Reference Number               | Displays the reference number.                                                                  |  |
| Source Reference<br>Number     | Specify the source reference number.                                                            |  |
| Remarks                        | Specify the remarks, if any.                                                                    |  |

4. Click Save to save the details.

The user can view the sanction status in the View Sanction Status.

#### 14.2 View Sanction Status

This topic describes the systematic instructions to view the list of virtual accounts with sanction status.

The user can update the sanction status using the Update Sanction Status.

Specify User ID and Password, and login to Home screen.

- On Home screen, click Virtual Account Management. Under Virtual Account Management, click Accounts.
- Under Accounts, click Sanction Status. Under Sanction Status, click View Sanction Status.

The View Sanction Status screen displays.

Figure 14-2 View Sanction Status

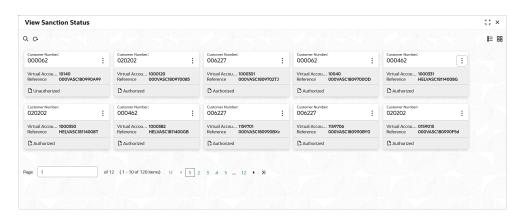

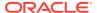

For more information on fields, refer to the field description table.

**Table 14-2** View Sanction Status – Field Description

| Field                  | Description                                                       |  |
|------------------------|-------------------------------------------------------------------|--|
| Customer ID            | Displays the customer ID.                                         |  |
| Virtual Account Number | Displays the virtual account number details.                      |  |
| Reference Number       | Displays the reference number.                                    |  |
| Authorization Status   | Displays the authorization status of the record. The options are: |  |

3. On View Sanction Status screen, click a tile to open a record.

The **Sanction Check Status** screen displays.

Figure 14-3 Sanction Check Status

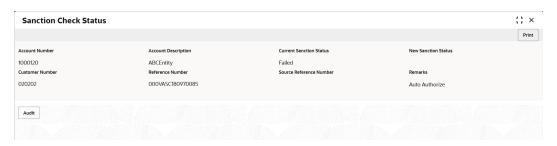

Table 14-3 Sanction Check Status - Field Description

| Field                          | Description                                           |  |
|--------------------------------|-------------------------------------------------------|--|
| New                            | Click <b>New</b> to update the sanction check status. |  |
| Print                          | Click <b>Print</b> to print the selected records.     |  |
| Account Number                 | Displays the virtual account number details.          |  |
| Account Description            | Displays the virtual account description details.     |  |
| <b>Current Sanction Status</b> | Displays the current sanction status.                 |  |
| New Sanction Status            | Displays the new sanction status.                     |  |
| Customer ID                    | Displays the customer ID.                             |  |
| Reference Number               | Displays the reference number.                        |  |
| Source Reference Number        | Displays the source reference number.                 |  |
| Remarks                        | Displays the remarks.                                 |  |

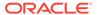

A

# Error Codes and Messages

This topic provides the error codes and messages found in the application.

Table A-1 Error Codes and Messages

| Screen Name | Error Code   | Error Message                                                                                         |
|-------------|--------------|----------------------------------------------------------------------------------------------------|
| All Screens | GC-CLS-02    | Record Successfully Closed                                                                            |
| All Screens | GC-REOP-03   | Successfully Reopened                                                                                 |
| All Screens | GCS-AUTH-01  | Record Successfully Authorized                                                                        |
| All Screens | GCS-AUTH-02  | Valid modifications for approval were not sent. Failed to match                                       |
| All Screens | GCS-AUTH-03  | Maker cannot authorize                                                                                |
| All Screens | GCS-AUTH-04  | No Valid unauthorized modifications found for approval.                                               |
| All Screens | GCS-CLOS-002 | Record Successfully Closed                                                                            |
| All Screens | GCS-CLOS-01  | Record Already Closed                                                                                 |
| All Screens | GCS-CLOS-02  | Record Successfully Closed                                                                            |
| All Screens | GCS-CLOS-03  | Unauthorized record cannot be closed, it can be deleted before first authorization                    |
| All Screens | GCS-COM-001  | Record does not exist                                                                                 |
| All Screens | GCS-COM-002  | Invalid version sent, operation can be performed only on latest version                               |
| All Screens | GCS-COM-003  | Please Send Proper ModNo                                                                              |
| All Screens | GCS-COM-004  | Please send makerld in the request                                                                    |
| All Screens | GCS-COM-005  | Request is Null. Please Resend with Proper Values                                                     |
| All Screens | GCS-COM-006  | Unable to parse JSON                                                                                  |
| All Screens | GCS-COM-007  | Request Successfully Processed                                                                        |
| All Screens | GCS-COM-008  | Modifications should be consecutive.                                                                  |
| All Screens | GCS-COM-009  | Resource ID cannot be blank or "null".                                                                |
| All Screens | GCS-COM-010  | Successfully cancelled \$1.                                                                           |
| All Screens | GCS-COM-011  | \$1 failed to update.                                                                                 |
| All Screens | GCS-DEL-001  | Record deleted successfully                                                                           |
| All Screens | GCS-DEL-002  | Record(s) deleted successfully                                                                        |
| All Screens | GCS-DEL-003  | Modifications didn't match valid unauthorized modifications that can be deleted for this record       |
| All Screens | GCS-DEL-004  | Send all unauthorized modifications to be deleted for record that is not authorized even once.        |
| All Screens | GCS-DEL-005  | Only Maker of first version of record can delete modifications of record that is not once authorized. |
| All Screens | GCS-DEL-006  | No valid unauthorized modifications found for deleting                                                |

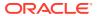

Table A-1 (Cont.) Error Codes and Messages

| Screen Name      | Error Code   | Error Message                                                                          |
|------------------|--------------|----------------------------------------------------------------------------------------|
| All Screens      | GCS-DEL-007  | Failed to delete. Only maker of the modification(s) can delete.                        |
| All Screens      | GCS-MOD-001  | Closed Record cannot be modified                                                       |
| All Screens      | GCS-MOD-002  | Record Successfully Modified                                                           |
| All Screens      | GCS-MOD-003  | Record marked for close, cannot modify.                                                |
| All Screens      | GCS-MOD-004  | Only maker of the record can modify before once auth                                   |
| All Screens      | GCS-MOD-005  | Not amendable field, cannot modify                                                     |
| All Screens      | GCS-MOD-006  | Natural Key cannot be modified                                                         |
| All Screens      | GCS-MOD-007  | Only the maker can modify the pending records.                                         |
| All Screens      | GCS-REOP-003 | Successfully Reopened                                                                  |
| All Screens      | GCS-REOP-01  | Unauthorized Record cannot be Reopened                                                 |
| All Screens      | GCS-REOP-02  | Failed to Reopen the Record, cannot reopen Open records                                |
| All Screens      | GCS-REOP-03  | Successfully Reopened                                                                  |
| All Screens      | GCS-REOP-04  | Unauthorized record cannot be reopened, record should be closed and authorized         |
| All Screens      | GCS-SAV-001  | Record already exists                                                                  |
| All Screens      | GCS-SAV-002  | Record Saved Successfully.                                                             |
| All Screens      | GCS-SAV-003  | The record is saved and validated successfully.                                        |
| All Screens      | GCS-REJ-001  | A rejected record cannot be closed. Please delete this modification.                   |
| All Screens      | GCS-REJ-002  | A rejected record cannot be reopened. Please delete this modification.                 |
| All Screens      | GCS-REJ-003  | Invalid modifications sent for reject. Highest modification must also be included.     |
| All Screens      | GCS-REJ-004  | Record Rejected successfully                                                           |
| All Screens      | GCS-REJ-005  | Maker cannot reject the record.                                                        |
| All Screens      | GCS-REJ-006  | Checker remarks are mandatory while rejecting.                                         |
| All Screens      | GCS-REJ-007  | No valid modifications found for reject.                                               |
| All Screens      | GCS-REJ-008  | Invalid modifications sent for reject. Consecutive modifications must be included.     |
| All Screens      | GCS-VAL-001  | The record is successfully validated.                                                  |
| Account Facility | VAC-FCLT-001 | Cannot remove the Association as Mapping exists for the \$1 Real Account No            |
| Account Facility | VAC-FCLT-002 | Cannot Close the Facility as Virtual Account<br>Mapping exists for the Real Account No |
| Account Facility | VAC-FCLT-003 | Cannot Map \$1 Account Number more than once                                           |
| Account Facility | VAC-FCLT-004 | At least One Real Account No must be Mapped to the Customer                            |
| Account Facility | VAC-FCLT-005 | Cannot Close the Maintenance as Virtual Customer exists                                |
| Account Facility | VAC-FCLT-006 | Cannot Close the Maintenance as Virtual Account Code exists                            |

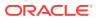

Table A-1 (Cont.) Error Codes and Messages

| Screen Name      | Error Code   | Error Message                                                                                             |
|------------------|--------------|----------------------------------------------------------------------------------------------------|
| Account Facility | VAC-FCLT-007 | Cannot Reopen the Facility as the Customer is Closed                                                      |
| Account Facility | VAC-FCLT-008 | Cannot Reopen the Facility as the one of the Accounts is Closed                                           |
| Account Facility | VAC-FCLT-009 | Cannot Reopen the Facility as the one of the Branches is Closed                                           |
| Account Facility | VAC-FCLT-010 | Real Customer Number in Master and Detail cannot be different                                             |
| Account Facility | VAC-FCLT-011 | Cannot remove the association as Real Account is Mapped with Virtual Account                              |
| Account Facility | VAC-FCLT-012 | Cannot Close the Customer as Active Mapping exists in Identifier Service                                  |
| Account Facility | VAC-FCLT-013 | Default Virtual Entity is Invalid                                                                         |
| Account Facility | VAC-FCLT-014 | Cannot remove the association as Real Account is Mapped in Idmap Service                                  |
| Account Facility | VAC-FCLT-015 | Cannot close the Facility as Real Account is used in IDMAP                                                |
| Account Facility | VAC-FCLT-016 | \$1 is an invalid Real Account Number                                                                     |
| Account Facility | VAC-FCLT-017 | \$1 is an invalid Customer Number                                                                         |
| Account Facility | VAC-FCLT-018 | Cannot Close the facility as existing identifier rule is active                                           |
| Account Facility | VAC-FCLT-019 | Cannot Close the facility as existing remittance Id is active                                             |
| Account Facility | VAC-FCLT-020 | Cannot Close the facility as existing virtual entity is active                                            |
| Account Facility | VAC-FCLT-021 | Currency is not valid for the given real account - \$1                                                    |
| Account Facility | VAC-FCLT-022 | Currency is not applicable for multi-currency account \$1                                                 |
| Account Facility | VAC-FCLT-023 | Active account group with the real account number that is being removed exists. Modification not allowed. |
| Account Facility | VAC-FCLT-024 | Active account group for this customer exists. Close not allowed.                                         |
| Account Facility | VAC-FCLT-027 | Source System \$1 should be maintained in External DDA Service.                                           |
| Account Facility | VAC-FCLT-030 | Please enter mandatory entity details needed for the Default Virtual Entity                               |
| Account Facility | VAC-FCLT-031 | Virtual entity id should be same for facility and entity                                                  |
| Account Facility | VAC-FCLT-032 | Default Virtual Entity cannot be removed                                                                  |
| Account Facility | VAC-FCLT-033 | Default Virtual Entity can be created only at the time of facility creation                               |
| Account Facility | VAC-FCLT-034 | Default Virtual Entity cannot be changed once facility created                                            |
| Account Facility | VAC-FCLT-035 | Entity cannot be modified from facility side after once auth                                              |

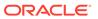

Table A-1 (Cont.) Error Codes and Messages

|                                                                      |              | I                                                                                                    |
|----------------------------------------------------------------------|--------------|----------------------------------------------------------------------------------------------------|
| Screen Name                                                          | Error Code   | Error Message                                                                                            |
| Account Facility                                                     | VAC-FCLT-040 | Account class can not be null                                                                            |
| Account Facility                                                     | VAC-FCLT-041 | Account class \$1 is not valid for Real account \$2 and Branch \$3                                       |
| Account Facility                                                     | VAC-FCLT-042 | Sanction check Exempted flag can not be ON when sanction check required flag in bank parameter is OFF    |
| Account Facility                                                     | VAC-FCLT-043 | Account Product \$1 can not be mapped to Customer number Twice.                                          |
| Virtual Multi-Currency<br>Account                                    | VAC-GRP-001  | Cannot close the Group as Active Group exist in Identifier Mapping                                       |
| Virtual Multi-Currency<br>Account                                    | VAC-GRP-002  | Cannot close the Group as Active Group exist in Virtual Account Structure                                |
| Virtual Multi-Currency<br>Account                                    | VAC-GRP-003  | Cannot reopen Real Customer number is Invalid                                                            |
| Virtual Multi-Currency<br>Account                                    | VAC-GRP-004  | Cannot reopen Real Customer number is Invalid in Core                                                    |
| Virtual Multi-Currency<br>Account                                    | VAC-GRP-005  | Cannot reopen as Ccy \$1 is invalid                                                                      |
| Virtual Multi-Currency<br>Account                                    | VAC-GRP-006  | Real Customer No in all the detail blocks must be same as the Master block                               |
| Virtual Multi-Currency<br>Account                                    | VAC-GRP-007  | Modify failed as currency present in Account Group is mapped in Account Structure                        |
| Virtual Multi-Currency<br>Account                                    | VAC-GRP-025  | Cannot map two accounts with the same currency                                                           |
| Virtual Multi-Currency<br>Account                                    | VAC-GRP-026  | More than one Account cannot selected as Default                                                         |
| Virtual Multi-Currency<br>Account                                    | VAC-GRP-027  | Account Group Id in all the detail blocks must be same as the Master block                               |
| Virtual Multi-Currency<br>Account                                    | VAC-GRP-028  | Real Account \$1, branch \$2 and currency \$3 Mapping is Invalid for customer \$4                        |
| Virtual Multi-Currency<br>Account                                    | VAC-GRP-029  | Account \$1 is Invalid in Core                                                                           |
| Virtual Multi-Currency<br>Account                                    | VAC-GRP-030  | Ccy \$1 is invalid                                                                                       |
| Virtual Multi-Currency<br>Account                                    | VAC-GRP-031  | Please Map at least one Account-currency pair                                                            |
| Virtual Multi-Currency<br>Account                                    | VAC-GRP-032  | Rolled Back Due to Exception                                                                             |
| Virtual Multi-Currency<br>Account Account Input<br>Account Structure | VAC-GRP-033  | Virtual Multi-ccy Account not found for the Customer                                                     |
| Virtual Entity                                                       | VAE-CIF-01   | Entity cannot be created, as customer is closed                                                          |
| Virtual Entity                                                       | VAE-CIF-02   | Size of Virtual Customer No and virtual customer mask maintained at virtual bank parameters do not match |
| Virtual Entity                                                       | VAE-CIF-03   | Inputted Virtual Entity is not matched with Mask                                                         |
| Virtual Entity                                                       | VAE-CIF-04   | Virtual Entity Id is not the same for Individual type customer                                           |

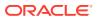

Table A-1 (Cont.) Error Codes and Messages

|                              | 1             | I                                                                                                    |
|------------------------------|---------------|----------------------------------------------------------------------------------------------------|
| Screen Name                  | Error Code    | Error Message                                                                                                    |
| Virtual Entity               | VAE-CIF-05    | Virtual Entity Id is not the same for Corporate type customer                                                    |
| Virtual Entity               | VAE-CIF-06    | Virtual Entity Bank Parameters is not maintained                                                                 |
| Virtual Entity               | VAE-CIF-07    | Provide Individual details                                                                                       |
| Virtual Entity               | VAE-CIF-08    | can not close the record as active virtual account found                                                         |
| Virtual Entity               | VAE-CIF-09    | \$1 is invalid                                                                                                   |
| Virtual Entity               | VAE-CIF-10    | Entity cannot be created, as facility is closed                                                                  |
| Virtual Entity               | VAE-CIF-11    | Entity cannot be modified, as customer is closed                                                                 |
| Virtual Entity               | VAE-CIF-12    | Entity cannot be modified, as Facility is closed                                                                 |
| Virtual Entity               | VAE-CIF-13    | Entity cannot be reopened, as customer is closed                                                                 |
| Virtual Entity               | VAE-CIF-14    | Entity cannot be reopened, as facility is closed                                                                 |
| Virtual Entity               | VAE-CIF-15    | \$1 Cannot be modified                                                                                           |
| Virtual Entity               | VAE-CIF-16    | Mobile No. and Mobile No. ISD Should be Entered, as Preferred Mode is Mobile                                     |
| Virtual Entity               | VAE-CIF-17    | Email Id Should be Entered, as Preferred Mode is Email                                                           |
| Virtual Entity               | VAE-CIF-18    | Provide Corporate Details                                                                                        |
| Virtual Entity               | VAE-CIF-19    | Preferred Mode should be either E or M                                                                           |
| Virtual Entity               | VAE-CIF-20    | Default virtual entity record can be modified only after its corresponding account facility record is authorized |
| Virtual Entity               | VAE-CIF-21    | The default virtual entity can be authorized only using the Account Facility screen                              |
| Virtual Entity               | VAE-CIF-22    | Cannot delete the default virtual entity record as it is linked to an account facility                           |
| Virtual Entity               | VAE-CIF-23    | Record doesn't exist                                                                                             |
| Virtual Entity               | VAE-CIF-24    | \$1 Length cannot be more than 35                                                                                |
| Virtual Entity               | VAE-CIF-26    | Length of BIC should be between 8 and 11 characters                                                              |
| Virtual Entity               | VAE-CIF-025   | Incorrect value for Corporate Entity Type                                                                        |
| Virtual Entity Forget Entity | VAE-CLS-001   | Cannot close entity which has accounts in open state                                                             |
| Virtual Entity               | VAE-COM-001   | txnControllerRefNo should not be null or empty                                                                   |
| Virtual Entity               | VAE-ENT-FOR01 | Cannot reopen forgotten entity                                                                                   |
| Virtual Entity               | VAE-ENT-PII01 | User doesn't have access to PII data, cannot perform create or modify operations                                 |
| Forget Entity                | VAE-FOR-001   | Request is null, not valid.                                                                                      |
| Forget Entity                | VAE-FOR-002   | Forget entities request created successfully.                                                                    |
| Forget Entity                | VAE-FOR-003   | Failed to create forget entities request.                                                                        |
| Forget Entity                | VAE-FOR-004   | Invalid id sent, cannot delete.                                                                                  |
| Forget Entity                | VAE-FOR-005   | Record is already authorized                                                                                     |
| Forget Entity                | VAE-FOR-006   | Authorized successfully                                                                                          |
| Forget Entity                | VAE-FOR-007   | Record not found, invalid id.                                                                                    |
| Forget Entity                | VAE-FOR-008   | Cannot delete authorized record                                                                                  |

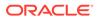

Table A-1 (Cont.) Error Codes and Messages

| Screen Name                        | Error Code  | Error Message                                                                                                    |
|------------------------------------|-------------|----------------------------------------------------------------------------------------------------|
| Forget Entity                      | VAE-FOR-009 | Record successfully deleted                                                                                                    |
| Forget Entity                      | VAE-FOR-010 | Invalid Entity \$1 added, Entity should be valid and in closed and authorized state and without pending maintenance              |
| Forget Entity                      | VAE-FOR-011 | Invalid request. Duplicate requests for entity number \$1                                                                        |
| Virtual Entity                     | VAE-STR-032 | mandatory fields are missing for structured address. Town Name, Post Code and Country are mandatory to proceed.                  |
| Virtual Entity                     | VAE-STR-033 | Structured address is disabled at bank level                                                                                     |
| Virtual Entity                     | VAE-STR-034 | mandatory fields are missing in Address. Please enter Registered address1, Country and correspondence Address1.                  |
| Virtual Entity                     | VAE-STR-035 | structured address is missing                                                                                                    |
| Account Structure                  | VAM-ACC-101 | \$1 account is already linked to another structure                                                                               |
| Account Structure                  | VAM-ACC-102 | \$1 child has been mapped to multiple parents                                                                                    |
| Account Structure                  | VAM-ACC-103 | \$1 doesn't have a parent                                                                                                    |
| Account Structure                  | VAM-ACC-104 | \$1 has been mapped to itself                                                                                                    |
| Account Structure                  | VAM-ACC-105 | \$1 account is not mapped to the structure properly                                                                              |
| Account Structure                  | VAM-ACC-106 | Virtual Main Account should not have a parent                                                                                    |
| Account Structure                  | VAM-ACC-107 | \$1 Account has a parent account which has balance check not required checked                                                    |
| Account Structure                  | VAM-ACC-108 | Duplicate Rows are not allowed in multigrid                                                                                      |
| Account Structure                  | VAM-ACC-109 | \$1 account has non zero balance hence mapping cannot be closed                                                                  |
| Account Structure                  | VAM-ACC-110 | \$1 account has non zero balance hence cant be removed from the mapping                                                          |
| Account Structure                  | VAM-ACC-120 | Account \$1 is closed. Reopen not allowed.                                                                                       |
| Account Structure                  | VAM-ACC-121 | Virtual parent and child account cannot be null in detail block                                                                  |
| Account Input Account<br>Structure | VAM-ACC-122 | Virtual account number \$1 is not allowed as no Real account number of currency \$2 is found in Account group                    |
| Account Structure                  | VAM-ACC-123 | Failed in updating the Parent Account in Account Balance Table.                                                                  |
| Account Structure                  | VAM-ACC-125 | Account linkage for \$1 is not S, this account cannot be part of a structure.                                                    |
| Account Input Account<br>Structure | VAM-ACC-126 | Value for Real Account Linkage cannot be modified because the current account is part of an active structure.                    |
| Account Structure                  | VAM-ACC-127 | Virtual Account \$1 with balance check not required cannot be parent account to virtual account \$2 with Balance check required. |
| Account Input Account<br>Structure | VAM-ACC-128 | IBAN Account no already generated, modify not allowed                                                                            |
| Account Input                      | VAM-ACC-129 | Overdraft fixed amount cannot be less than utilized amount \$1                                                                   |

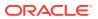

Table A-1 (Cont.) Error Codes and Messages

| Screen Name                        | Error Code         | Error Message                                                                                        |
|------------------------------------|--------------------|----------------------------------------------------------------------------------------------------|
| Account Input Account Structure    | VAM-ACC-130        | Virtual Account doesn't exist                                                                        |
| Account Structure                  | VAM-ACC-131        | At least one Virtual parent - Virtual Child account mapping is mandatory                             |
| Account Input Account Structure    | VAM-ACC-132        | Balance Fetch Failed for Virtual Account \$1 and Real Customer \$2                                   |
| Account Input                      | VAM-ACC-133        | OD Start Date cannot be lesser than application Date                                                 |
| Account Input                      | VAM-ACC-134        | Error while parsing OD Start Date                                                                    |
| Account Input                      | VAM-ACC-135        | OD End Date cannot be lesser than OD start Date                                                      |
| Account Input                      | VAM-ACC-136        | Error while parsing OD End Date                                                                      |
| Account Input                      | VAM-ACC-137        | Don't Pass OD Start and End Dates when<br>Overdraft allowed flag is N                                |
| Account Input                      | VAM-ACC-138        | Corporate Range has not been defined in Branch for respective customer.                              |
| Account Input                      | VAM-ACC-139        | Account number cannot be generated as all the range/s exhausted and No Active Range/s available.     |
| Account Input                      | VAM-ACC-140        | Given Account number is out of defined range/s for Customer/Corporate in respective Branch.          |
| Account Input                      | VAM-ACC-141        | Account number cannot be generated as no Active Range/s available in Branch for respective customer. |
| Account Input Account<br>Structure | VAM-ACC-142        | Virtual Account \$1 not allowed as closure request is initiated for the same                         |
| Account Input                      | VAM-ACC-143        | The length of Zip code must not exceed 15 characters                                                 |
| Account Input                      | VAM-ACC-144        | Cannot modify BalanceCheck for debits flag to Y as the Parent Account flag is N                      |
| Account Input                      | VAM-ACC-145        | Cannot modify BalanceCheck for debits flag to N as the child Account flag is Y                       |
| Account Input                      | VAM-ACC-<br>AUTH01 | Event request logged for handing off account details to \$ system                                    |
| Account Input                      | VAM-ACC-FOR01      | Cannot reopen forgotten virtual account                                                              |
| Account Input                      | VAM-ACCK-001       | \$1 account is in unauthorized state                                                                 |
| Account Input                      | VAM-ACCK-002       | \$1 account is not in open status                                                                    |
| Account Input                      | VAM-ACCK-003       | \$1 account is frozen                                                                                |
| Account Input Account<br>Structure | VAM-ACCK-011       | Invalid Virtual Account \$1                                                                          |
| Account Input                      | VAM-ACCK-012       | KYC Status is \$1 for Virtual Entity \$2                                                             |
| Account Input                      | VAM-ACN-002        | Length of Branch Code is greater than Branch<br>Code of Account Mask                                 |
| Account Input                      | VAM-ACN-003        | Length of Currency is greater than Currency of Account Mask                                          |
| Account Input                      | VAM-ACN-004        | Real Account currency and default account currency are not same.                                     |
| Account Input                      | VAM-ACN-008        | Check digit generation failed for \$1                                                                |

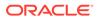

Table A-1 (Cont.) Error Codes and Messages

| Screen Name   | Error Code  | Error Message                                                                                                    |
|---------------|-------------|----------------------------------------------------------------------------------------------------|
| Account Input | VAM-ACN-015 | Account cannot be closed: Either current balance/<br>Unauthorized debit/credit amount is not 0 or some<br>amount is blocked. |
| Account Input | VAM-ACN-016 | Account cannot be closed: Account is currently mapped to another account.                                                    |
| Account Input | VAM-ACN-018 | Virtual Account Number Generation Failed : Account \$1 Already Exists                                                        |
| Account Input | VAM-ACN-020 | Virtual customer no is closed. Virtual Account cannot be reopened.                                                           |
| Account Input | VAM-ACN-021 | Branch code is closed. Virtual Account cannot be reopened.                                                                   |
| Account Input | VAM-ACN-022 | Currency is closed. Virtual Account cannot be reopened.                                                                      |
| Account Input | VAM-ACN-023 | Branch \$1 is not allowed for Customer \$2, Virtual Account cannot be reopened                                               |
| Account Input | VAM-ACN-026 | \$1 flag should be enabled first at Account Product Level                                                                    |
| Account Input | VAM-ACN-027 | Fixed Amount is Mandatory when Overdraft Allowed is Y                                                                        |
| Account Input | VAM-ACN-028 | Fixed amount from pool is Mandatory when Balance Availability Options is selected as Own Bal + Fixed Amt from Pool(B)        |
| Account Input | VAM-ACN-029 | Real Account Number and Real Account Branch is mandatory when Real Account Linkage is Account Level                          |
| Account Input | VAM-ACN-030 | When balAvailabilityOptions is not B then fixed amount from pool should not be given                                         |
| Account Input | VAM-ACN-031 | Currency is not applicable for multi-currency real account \$1                                                               |
| Account Input | VAM-ACN-032 | Account cannot be closed: Either Unauthorized debit/credit amount is not 0 or some amount is blocked                         |
| Account Input | VAM-ACN-033 | Structure Code and Virtual Parent Acc are applicable for linkage at Structure level.                                         |
| Account Input | VAM-ACN-034 | Structure Code or Virtual Parent Account is missing                                                                          |
| Account Input | VAM-ACN-035 | Structure Linkage cannot be done for different Real Account Nos                                                              |
| Account Input | VAM-ACN-037 | Structure Code is Invalid                                                                                                    |
| Account Input | VAM-ACN-120 | The manually input Virtual Account number is not as per the mask                                                             |
| Account Input | VAM-ACN-121 | Real Account Number/Branch/Currency is not required when Real Account Linkage is Structure level                             |
| Account Input | VAM-ACN-122 | Virtual Account Number is mandatory when autogen flag is N                                                                   |
| Account Input | VAM-ACN-125 | Default Virtual Entity is not available                                                                                      |

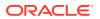

Table A-1 (Cont.) Error Codes and Messages

| Screen Name                        | Error Code  | Error Message                                                                                          |
|------------------------------------|-------------|----------------------------------------------------------------------------------------------------|
| Account Input                      | VAM-ACN-201 | Account number cannot be generated as the limit exhausted.                                             |
| Account Input                      | VAM-ACN-301 | PII access not enabled for user, cannot perform create                                                 |
| Account Input                      | VAM-ACN-302 | PII access not enabled for user, cannot perform modify                                                 |
| Account Input Account Structure    | VAM-BAL-001 | Failed to save Account Balance                                                                         |
| Account Input Account Structure    | VAM-BAL-002 | Successfully validated and updated balance                                                             |
| Account Input Account Structure    | VAM-BAL-003 | Insufficient funds for \$1 account                                                                     |
| Account Input<br>Account Structure | VAM-BAL-004 | Insufficient funds for \$1                                                                             |
| Account Input Account Structure    | VAM-BAL-005 | Sufficient funds available for \$1                                                                     |
| Account Input Account Structure    | VAM-BAL-006 | Successfully inserted data into Value Dated table for \$1                                              |
| Account Input Account Structure    | VAM-BAL-007 | Successfully updated data into Value Dated table for \$1                                               |
| Account Input Account Structure    | VAM-BAL-008 | Successfully inserted data into Account Transaction table for \$1                                      |
| Account Input Account Structure    | VAM-BAL-009 | Failed to build URL to call Turn over balance                                                          |
| Account Input Account Structure    | VAM-BAL-010 | No records sent to post turn over balance                                                              |
| Account Input Account Structure    | VAM-BAL-011 | No response has come after call to turn over balance                                                   |
| Account Input Account Structure    | VAM-BAL-012 | Successfully updated turn over balance                                                                 |
| Account Input Account Structure    | VAM-BAL-013 | Failed to insert turn over balance for virtual account \$1                                             |
| Account Input Account Structure    | VAM-BAL-014 | Successfully retrieved                                                                                 |
| Account Input<br>Account Structure | VAM-BAL-015 | Failed while fetching the records for the given combination, please check the logs for further details |
| Account Input Account Structure    | VAM-BAL-016 | It is mandatory to pass either the virtual account number or the value date to fetch records           |
| Account Input<br>Account Structure | VAM-BAL-017 | Virtual Account number, from date and to date, all three are mandatory fields                          |
| Account Input Account Structure    | VAM-BAL-018 | From date cannot be greater than to date                                                               |
| Account Input Account Structure    | VAM-BAL-020 | Failed to acquire balances of participating account(s)                                                 |

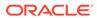

Table A-1 (Cont.) Error Codes and Messages

| Screen Name                        | Error Code  | Error Message                                                                                         |  |
|------------------------------------|-------------|----------------------------------------------------------------------------------------------------|--|
| Account Input<br>Account Structure | VAM-BAL-021 | Virtual Account \$1 and currency \$2 combination is Invalid                                           |  |
| Account Input<br>Account Structure | VAM-BAL-022 | Failed to acquire account details of participating account(s)                                         |  |
| Account Input<br>Account Structure | VAM-BAL-023 | Failed to merge Account Balance details for Tanked Batch                                              |  |
| Account Input<br>Account Structure | VAM-BAL-024 | Successfully merged account details for<br>Untanking batch                                            |  |
| Account Input<br>Account Structure | VAM-BAL-025 | Failed to retrieve current balance                                                                    |  |
| Account Closure                    | VAM-CLS-001 | Inserted entry into Virtual Account Closure<br>Request Status Successfully                            |  |
| Account Closure                    | VAM-CLS-002 | Updated Virtual Account Closure Request Status Successfully                                           |  |
| Account Closure                    | VAM-CLS-003 | Virtual account closure request initiated successfully                                                |  |
| Account Closure                    | VAM-CLS-004 | Failed when pushing into Virtual Account Closure Request Status queue                                 |  |
| Account Closure                    | VAM-CLS-005 | Retry request for Virtual Account Closure submitted successfully                                      |  |
| Account Closure                    | VAM-CLS-006 | Virtual account closure aborted successfully                                                          |  |
| Account Closure                    | VAM-CLS-007 | Cannot abort virtual account closure as it is already aborted                                         |  |
| Account Closure                    | VAM-CLS-008 | Cannot retry virtual account closure that is alread aborted                                           |  |
| Account Closure                    | VAM-CLS-009 | Virtual account closure request already exists to the given source system and source reference number |  |
| Account Closure                    | VAM-CLS-010 | At least one virtual account closure request is mandatory                                             |  |
| Account Closure                    | VAM-CLS-011 | Transfer out virtual account is mandatory when outstanding balance is greater than zero               |  |
| Account Closure                    | VAM-CLS-012 | Transfer in virtual account is mandatory when outstanding balance is less than zero                   |  |
| Account Closure                    | VAM-CLS-013 | Virtual account and transfer in/out virtual account must be in same currency                          |  |
| Account Closure                    | VAM-CLS-014 | Virtual account and transfer in virtual account must be in same currency                              |  |
| Account Closure                    | VAM-CLS-015 | Virtual account and transfer in/out virtual accoun should belong to same Real account                 |  |
| Account Closure                    | VAM-CLS-016 | Transfer out virtual account \$1 is not valid as account closure request is initiated for the same    |  |
| Account Closure                    | VAM-CLS-017 | Closure request already initiated for virtual account \$1                                             |  |
| Account Closure                    | VAM-CLS-018 | Transfer in virtual account \$1 is not valid as account closure request is initiated for the same     |  |

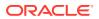

Table A-1 (Cont.) Error Codes and Messages

| Screen Name     | Error Code  | Error Message                                                                                                    |  |
|-----------------|-------------|----------------------------------------------------------------------------------------------------|--|
| Account Closure | VAM-CLS-019 | Multiple account closure requests found for virtual account \$1                                                                |  |
| Account Closure | VAM-CLS-020 | Virtual account \$1 for which closure is requested cannot be given as Transfer In Account                                      |  |
| Account Closure | VAM-CLS-021 | Virtual account \$1 for which closure is requested cannot be given as Transfer Out Account                                     |  |
| Account Closure | VAM-CLS-022 | Closure request for virtual account \$1 is not allowed as it has non zero outstanding balance                                  |  |
| Account Closure | VAM-CLS-023 | Transfer virtual account \$1 is not linked to any real account                                                                 |  |
| Account Closure | VAM-CLS-025 | Closure request for virtual account \$1 not allowed as it is maintained as transfer account in another account closure request |  |
| Account Closure | VAM-CLS-026 | Virtual account closure request authorization failed                                                                           |  |
| Account Closure | VAM-CLS-027 | Virtual account closure request authorized successfully                                                                        |  |
| Account Closure | VAM-CLS-028 | Virtual account closure request deleted successfully                                                                           |  |
| Account Closure | VAM-CLS-029 | Deletion of virtual account closure request failed                                                                             |  |
| Account Closure | VAM-CLS-030 | Maker and Checker cannot be same                                                                                               |  |
| Account Closure | VAM-CLS-031 | Virtual account closure request saved successfully                                                                             |  |
| Account Closure | VAM-CLS-032 | Only Maker can delete the record                                                                                               |  |
| Account Closure | VAM-CLS-033 | Authorized record cannot be deleted                                                                                            |  |
| Account Closure | VAM-CLS-034 | Virtual account closure request is already authorized                                                                          |  |
| Account Closure | VAM-CLS-037 | Failed to abort conductor workflow                                                                                             |  |
| Account Closure | VAM-CLS-038 | Failed to start conductor workflow                                                                                             |  |
| Account Closure | VAM-CLS-039 | Cannot retry virtual account closure request that is in progress                                                               |  |
| Account Closure | VAM-CLS-040 | Cannot retry Account closure in Pending state                                                                                  |  |
| Account Closure | VAM-CLS-042 | Virtual Account Closure saved and authorized successfully                                                                      |  |
| Account Closure | VAM-CLS-043 | Closure Request already exists for the Virtual Account \$1                                                                     |  |
| Account Closure | VAM-CLS-044 | Failed while generating Request Ref No                                                                                         |  |
| Account Closure | VAM-CLS-045 | Virtual Account Closure Request Failed                                                                                         |  |
| Account Closure | VAM-CLS-046 | No Closure request found to Delete                                                                                             |  |
| Account Closure | VAM-CLS-047 | No Closure request found to Authorize                                                                                          |  |
| Account Closure | VAM-CLS-048 | Virtual Account No \$1 is part of an Unauthorized Account Structure                                                            |  |
| Account Closure | VAM-CLS-049 | Virtual Account \$1 is an active liquidity account                                                                             |  |
| Account Input   | VAM-EXT-001 | External system could not generated the Virtual Account Number.                                                                |  |

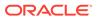

Table A-1 (Cont.) Error Codes and Messages

| Screen Name                     | Error Code   | Error Message                                                                               |  |
|---------------------------------|--------------|---------------------------------------------------------------------------------------------|--|
| Account Input                   | VAM-EXT-002  | External system could not generated the IBAN Number.                                        |  |
| Account Input                   | VAM-EXT-003  | Externally Generation Virtual Account Number validation Failed : Account \$1 Already Exists |  |
| Account Input                   | VAM-EXT-004  | Externally Generation IBAN number validation Failed: IBAN number \$1 Already Exists         |  |
| Account Input                   | VAM-EXT-005  | Externally generated VA number length can not exceed 35 characters                          |  |
| Account Input                   | VAM-EXT-006  | Externally generated IBAN length can not exceed 35 characters                               |  |
| Account Input                   | VAM-IBAN-006 | IBAN Account already exists for this account                                                |  |
| Account Input                   | VAM-IBAN-007 | IBAN Generation Failed -Virtual account number is not available                             |  |
| Account Input                   | VAM-IBAN-008 | IBAN Generation Failed -IBAN format validation failed.                                      |  |
| Account Input                   | VAM-IBAN-016 | IBAN Generation Failed -Value for Bank Code does not match corresponding Mask               |  |
| Account Input                   | VAM-IBAN-018 | IBAN Generation failed -BBAN Mask Value could not be fetched                                |  |
| Account Input                   | VAM-IBAN-019 | IBAN Generation Failed -Value for Branch Code does not match corresponding Mask             |  |
| Account Input                   | VAM-IBAN-020 | IBAN Generation Failed -Value for Branch Code could not be fetched                          |  |
| Account Input                   | VAM-IBAN-021 | IBAN Generation Failed -Value for Account Number could not be fetched                       |  |
| Account Input                   | VAM-IBAN-023 | IBAN Generation Failed -Virtual Account Number does not match corresponding Mask            |  |
| Account Input                   | VAM-IBAN-025 | IBAN Generation Failed -Virtual Customer Type does not match corresponding Mask             |  |
| Account Input                   | VAM-IBAN-026 | IBAN Generation Failed -Value for Customer Type could not be fetched                        |  |
| Account Input                   | VAM-IBAN-029 | IBAN Generation Failed                                                                      |  |
| Account Input                   | VAM-IBAN-030 | Mismatch in the length of bban data type and bban format mask                               |  |
| Account Input Account Structure | VAM-MAND-001 | Please input all mandatory values                                                           |  |
| Account Structure               | VAM-MAP-01   | Real account number is mandatory when Accour linkage is A                                   |  |
| Account Structure               | VAM-MAP-02   | Account group id is not required when Account linkage is A                                  |  |
| Account Structure               | VAM-MAP-03   | Real account number is not required when Account linkage is G                               |  |
| Account Structure               | VAM-MAP-033  | Account Structure not found for given header account                                        |  |
| Account Structure               | VAM-MAP-035  | Download Account Structure is not applicable on Closed Structures                           |  |

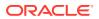

Table A-1 (Cont.) Error Codes and Messages

| Company Name                               | 5 O. d.            | F M                                                                                                    |  |
|--------------------------------------------|--------------------|----------------------------------------------------------------------------------------------------|--|
| Screen Name                                | Error Code         | Error Message                                                                                                   |  |
| Account Structure                          | VAM-MAP-04         | Account group id is mandatory when Account linkage is G                                                         |  |
| Account Structure                          | VAM-MAP-05         | Linking and De-Linking of the same Virtual Account cannot be in the same request                                |  |
| Account Structure                          | VAM-MAP-06         | Virtual Account Number \$1 can not be de-linked, as it is not a part of given structure.                        |  |
| Account Structure                          | VAM-MAP-07         | Virtual Account Number \$1 is not the leaf account, as there are account/s connected to this as a child.        |  |
| Account Input<br>Account Structure         | VAM-MOD-001        | \$1 cannot be modified                                                                                          |  |
| Account Input<br>Account Structure         | VAM-MOD-INV        | \$1 is invalid                                                                                                  |  |
| Sanction Status                            | VAM-SANC-001       | Can not update sanction status, account is closed                                                               |  |
| Sanction Status                            | VAM-SANC-002       | Can not update sanction status, no account with given virtual account number exists                             |  |
| Sanction Status                            | VAM-SANC-003       | Record Successfully Saved                                                                                       |  |
| Sanction Status                            | VAM-SANC-004       | Maker and checker can not be same                                                                               |  |
| Sanction Status                            | VAM-SANC-005       | No Entry for this virtual account, can not authorize                                                            |  |
| Sanction Status                            | VAM-SANC-006       | Record Successfully authorized                                                                                  |  |
| Sanction Status                            | VAM-SANC-007       | Authorized record can not be deleted                                                                            |  |
| Sanction Status                            | VAM-SANC-008       | Record Successfully Deleted                                                                                     |  |
| Sanction Status                            | VAM-SANC-009       | Transaction not allowed for virtual account/s with posting restrictions for specific status                     |  |
| Account Input                              | VAM-STR-032        | mandatory fields are missing for structured address. Town Name, Post Code and Country are mandatory to proceed. |  |
| Account Input                              | VAM-STR-033        | Structured address is disabled at bank level                                                                    |  |
| Account Input                              | VAM-STR-035        | structured address is missing                                                                                   |  |
| Account Structure                          | VAM-STR-<br>AUTH01 | Event request logged for handing off account map details to \$ system                                           |  |
| Account Structure                          | VAM-STR-<br>AUTH02 | Failed to process handing off account map details to \$ system                                                  |  |
| Account Structure                          | VAM-STR-<br>AUTH03 | Failed to process authorization of account map                                                                  |  |
| Corporate Specific Account<br>Number Range | VAM-RNG-000        | Account Range provided has already been defined for another Real Customer in the same Branch                    |  |
| Corporate Specific Account<br>Number Range | VAM-RNG-001        | Record cannot be closed as there are active Accounts for the Real Customer and Branch combination               |  |
| Corporate Specific Account Number Range    | VAM-RNG-002        | At least one Account Number Range must be maintained                                                            |  |
| Corporate Specific Account Number Range    | VAM-RNG-003        | Account Range provided doesn't lie within the Account Number Range provided at Branch level                     |  |
| Corporate Specific Account Number Range    | VAM-RNG-004        | Account Range cannot be modified                                                                                |  |

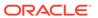

Table A-1 (Cont.) Error Codes and Messages

| Screen Name                             | Error Code  | Error Message                                                                                                    |  |
|-----------------------------------------|-------------|----------------------------------------------------------------------------------------------------|--|
| Corporate Specific Account Number Range | VAM-RNG-005 | Account Range cannot be deleted                                                                                                   |  |
| Corporate Specific Account Number Range | VAM-RNG-006 | Duplicate entry of \$1 Account Range exists in the record                                                                         |  |
| Adhoc Interest Liquidation              | EIE-INT-001 | Interest is not enabled for this Virtual Account                                                                                  |  |
| Adhoc Interest Liquidation              | EIE-INT-002 | Interest retrieved successfully                                                                                                   |  |
| Adhoc Interest Liquidation              | EIE-INT-003 | Unable to fetch accrued interest                                                                                                  |  |
| Adhoc Interest Liquidation              | EIE-INT-004 | Unable to fetch Virtual Account details                                                                                           |  |
| Adhoc Interest Liquidation              | EIE-LIQ-002 | Virtual account Interest Liquidation request initiated successfully.                                                              |  |
| Adhoc Interest Liquidation              | EIE-LIQ-003 | Maker and Checker cannot be same.                                                                                                 |  |
| Adhoc Interest Liquidation              | EIE-LIQ-004 | Record already authorized.                                                                                                    |  |
| Adhoc Interest Liquidation              | EIE-LIQ-005 | Virtual account interest Liquidation request authorized successfully.                                                             |  |
| Adhoc Interest Liquidation              | EIE-LIQ-006 | Authorization of Interest Liquidation Failed                                                                                      |  |
| Adhoc Interest Liquidation              | EIE-LIQ-007 | Failed while liquidating interest in IC                                                                                           |  |
| Adhoc Interest Liquidation              | EIE-LIQ-008 | Interest Liquidation Record Deleted successfully                                                                                  |  |
| Adhoc Interest Liquidation              | EIE-LIQ-009 | Failed when liquidating the interest.                                                                                             |  |
| Adhoc Interest Liquidation              | EIE-LIQ-010 | Interest Liquidation not allowed for this Virtual account.                                                                        |  |
| Adhoc Interest Liquidation              | EIE-LIQ-011 | Virtual account is not Valid.                                                                                                    |  |
| Adhoc Interest Liquidation              | EIE-LIQ-012 | Virtual account Interest Liquidated successfully.                                                                                 |  |
| Adhoc Interest Liquidation              | EIE-LIQ-013 | Accrued Interest must not be zero                                                                                                 |  |
| Line Account Linkage                    | VAM-LAL-001 | Successfully created entry in account line utilization                                                                            |  |
| Line Account Linkage                    | VAM-LAL-002 | Line id -customer configuration does not exists                                                                                   |  |
| Line Account Linkage                    | VAM-LAL-003 | Virtual Account-Real customer combination does not exists                                                                         |  |
| Line Account Linkage                    | VAM-LAL-004 | An Account can be linked to only one Line                                                                                         |  |
| Line Account Linkage                    | VAM-LAL-006 | The virtual account selected for line linkage should be either a header account of a Structure or directly linked to Real Account |  |
| Line Account Linkage                    | VAM-LAL-009 | For linkage as Percent, the linkage value should be within 1 to 100                                                               |  |
| Line Account Linkage                    | VAM-LAL-012 | Balance Availability of virtual account is not Own Balance and hence cannot be linked to a Line                                   |  |
| Line Account Linkage                    | VAM-LAL-014 | Credit Line Account Linkage cannot be closed: utilization is greater than zero                                                    |  |
| Line Account Linkage                    | VAM-LAL-020 | Linkage entry doesn't exist                                                                                                    |  |
| Internal Credit Line                    | VAM-LINE-04 | Successfully utilized Line                                                                                                    |  |
| Internal Credit Line                    | VAM-LINE-06 | Internal credit is linked to a VA. Cannot Close the Record                                                                        |  |
| Internal Credit Line                    | VAM-LINE-07 | Real Customer No is Invalid                                                                                                    |  |
| Internal Credit Line                    | VAM-LINE-08 | Currency is Invalid                                                                                                    |  |

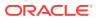

Table A-1 (Cont.) Error Codes and Messages

| Screen Name               | Error Code  | Error Message                                                                                                    |
|---------------------------|-------------|----------------------------------------------------------------------------------------------------|
| Customer Account Product  | VAM-COD-111 | The Limit Code cannot be changed as Account Level Restriction exists for Virtual Accounts using this Account Product. |
| Customer Account Product  | VAM-COD-112 | Limit Code is invalid                                                                                                 |
| Account Transaction Limit | VAM-ATR-01  | Please provide mandatory values for Virtual Account, Limit Code, Restriction Details                                  |
| Account Transaction Limit | VAM-ATR-02  | Invalid virtual account number                                                                                        |
| Account Transaction Limit | VAM-ATR-03  | Limit Code provided doesn't match with the value maintained at Account Product                                        |
| Account Transaction Limit | VAM-ATR-04  | Key fields should not be modified                                                                                     |
| Account Transaction Limit | VAM-ATR-05  | Invalid Limit code                                                                                                    |
| Account Transaction Limit | VAM-ATR-06  | Restrictions provided doesn't match with those maintained at Limit Code                                               |
| Account Transaction Limit | VAM-ATR-07  | Count should be greater than 0                                                                                        |
| Account Transaction Limit | VAM-ATR-08  | Count should be greater than utilized count                                                                           |

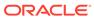

B

# **Functional Activity Codes**

Table B-1 List of Functional Activity Codes

|                            | ı                                        |               |                                                      |
|----------------------------|------------------------------------------|---------------|------------------------------------------------------|
| Screen Name/API Name       | Functional Activity Code                 | Action        | Description                                          |
| Account Closure            | VAM_FA_SAVE_VA_CLOSU<br>RE               | NEW           | Create a request to Close Virtual Account(s)         |
| Account Closure            | VAM_FA_GET_VA_CLOSUR<br>E                | VIEW          | Fetch the Virtual Account Closure Requests           |
| Account Closure            | VAM_FA_AUTHORIZE_VA_<br>CLOSURE          | AUTHO<br>RIZE | Authorize the Virtual Account Closure Request        |
| Account Input              | VAM_FA_VIRTUAL_ACCOU<br>NT_CREATE        | NEW           | Create Virtual Account                               |
| Account Input              | VAM_FA_VIRTUAL_ACCOU<br>NT_VIEW          | VIEW          | View Virtual Account                                 |
| Account Input              | VAM_FA_VIRTUAL_ACCOU<br>NT_MODIFY        | UNLOC<br>K    | Modify Virtual Account                               |
| Account Input              | VAM_FA_VIRTUAL_ACCOU<br>NT_AUTHORIZE     | AUTHO<br>RIZE | Authorize Virtual Account                            |
| Account Input              | VAM_FA_VIRTUAL_ACCOU<br>NT_DELETE        | DELETE        | Delete Virtual Account                               |
| Account Input              | VAM_FA_VIRTUAL_ACCOU<br>NT_REOPEN        | REOPE<br>N    | Reopen Virtual Account                               |
| Account Structure          | VAM_FA_VIRTUAL_ACCOU<br>NT_MAP_CREATE    | NEW           | Create Virtual Account<br>Structure                  |
| Account Structure          | VAM_FA_VIRTUAL_ACCOU<br>NT_MAP_VIEW      | VIEW          | View Virtual Account<br>Structure                    |
| Account Structure          | VAM_FA_VIRTUAL_ACCOU<br>NT_MAP_MODIFY    | UNLOC<br>K    | Modify Virtual Account<br>Structure                  |
| Account Structure          | VAM_FA_VIRTUAL_ACCOU<br>NT_MAP_AUTHORIZE | AUTHO<br>RIZE | Authorize Virtual Account<br>Structure               |
| Account Structure          | VAM_FA_VIRTUAL_ACCOU<br>NT_MAP_CLOSE     | CLOSE         | Close Virtual Account<br>Structure                   |
| Account Structure          | VAM_FA_VIRTUAL_ACCOU<br>NT_MAP_REOPEN    | REOPE<br>N    | Reopen Virtual Account<br>Structure                  |
| Account Transaction Limits | VAM_FA_VA_TXN_RESTR_<br>CREATE           | NEW           | Create Virtual Account<br>Transaction Restriction    |
| Account Transaction Limits | VAM_FA_VA_TXN_RESTR_<br>VIEW             | VIEW          | View Virtual Account<br>Transaction Restriction      |
| Account Transaction Limits | VAM_FA_VA_TXN_RESTR_<br>MODIFY           | UNLOC<br>K    | Modify Virtual Account<br>Transaction Restriction    |
| Account Transaction Limits | VAM_FA_VA_TXN_RESTR_<br>AUTHORIZE        | AUTHO<br>RIZE | Authorize Virtual Account<br>Transaction Restriction |
| Account Transaction Limits | VAM_FA_VA_TXN_RESTR_<br>CLOSE            | CLOSE         | Close Virtual Account<br>Transaction Restriction     |
| Account Transaction Limits | VAM_FA_VA_TXN_RESTR_<br>REOPEN           | REOPE<br>N    | Reopen Virtual Account<br>Transaction Restriction    |

Table B-1 (Cont.) List of Functional Activity Codes

| Screen Name/API Name       | Functional Activity Code                   | Action        | Description                                       |
|----------------------------|--------------------------------------------|---------------|---------------------------------------------------|
| Adhoc Interest Liquidation | EIE_FA_SAVE_INR_LIQ                        | NEW           | Create an Adhoc Interest Liquidation record       |
| Adhoc Interest Liquidation | EIE_FA_GETALL_INR_LIQ                      | VIEW          | Fetch the Adhoc Interest Liquidation record       |
| Adhoc Interest Liquidation | EIE_FA_AUTH_INR_LIQ                        | AUTHO<br>RIZE | Authorize an Adhoc Interest<br>Liquidation record |
| Adhoc Interest Liquidation | EIE_FA_DELETE_INR_LIQ                      | DELETE        | Delete an Adhoc Interest<br>Liquidation record    |
| Internal Credit Line       | VAM_FA_CREATE_CR_LIMI<br>T                 | NEW           | Create Internal Credit Limit                      |
| Internal Credit Line       | VAM_FA_GETALL_CR_LIMI<br>T                 | VIEW          | View Internal Credit Limit                        |
| Internal Credit Line       | VAM_FA_MODIFY_CR_LIMI<br>T                 | UNLOC<br>K    | Modify Internal Credit Limit                      |
| Internal Credit Line       | VAM_FA_AUTH_CR_LIMIT                       | AUTHO<br>RIZE | Authorize Internal Credit<br>Limit                |
| Internal Credit Line       | VAM_FA_CLOSE_CR_LIMIT                      | CLOSE         | Close Internal Credit Limit                       |
| Internal Credit Line       | VAM_FA_REOPEN_CR_LIMI<br>T                 | REOPE<br>N    | Reopen Internal Credit Limit                      |
| Internal Credit Line       | VAM_FA_DELETE_CR_LIMI<br>T                 | DELETE        | Delete Internal Credit Limit                      |
| Line Account Linkage       | VAM_FA_CREATE_CR_ACC<br>_LINKAGE           | NEW           | Create Credit Account<br>Linkage                  |
| Line Account Linkage       | VAM_FA_GETALL_CR_ACC<br>_LINKAGE           | VIEW          | Get all Credit Account<br>Linkage                 |
| Line Account Linkage       | VAM_FA_MODIFY_CR_ACC<br>_LINKAGE           | UNLOC<br>K    | Modify Credit Account<br>Linkage                  |
| Line Account Linkage       | VAM_FA_AUTH_CR_ACC_LI<br>NKAGE             | AUTHO<br>RIZE | Authorize Credit Account Linkage                  |
| Line Account Linkage       | VAM_FA_CLOSE_CR_ACC_<br>LINKAGE            | CLOSE         | Close Credit Account<br>Linkage                   |
| Line Account Linkage       | VAM_FA_REOPEN_CR_AC<br>C_LINKAGE           | REOPE<br>N    | Reopen Credit Account<br>Linkage                  |
| Line Account Linkage       | VAM_FA_DELETE_CR_ACC<br>_LINKAGE           | DELETE        | Delete Credit Account<br>Linkage                  |
| Sanction Status            | VAM_FA_VA_SANCTION_C<br>HECK_SAVE          | NEW           | Save Sanction Status Record                       |
| Sanction Status            | VAM_FA_VA_SANCTION_C<br>HECK_AUTHORIZE     | AUTHO<br>RIZE | Authorize Sanction Status<br>Record               |
| Sanction Status            | VAM_FA_VA_SANCTION_C<br>HECK_DELETE_BY_ID  | DELETE        | Delete Sanction Status<br>Record by ID            |
| Account Facility           | VAC_FA_VIRTUAL_ACCOU<br>NT_FACILITY_CREATE | NEW           | Create Virtual Account Facility                   |
| Account Facility           | VAC_FA_VIRTUAL_ACCOU<br>NT_FACILITY_VIEW   | VIEW          | View Virtual Account Facility                     |
| Account Facility           | VAC_FA_VIRTUAL_ACCOU<br>NT_FACILITY_MODIFY | UNLOC<br>K    | Modify Virtual Account Facility                   |

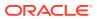

Table B-1 (Cont.) List of Functional Activity Codes

| Screen Name/API Name                    | Functional Activity Code                      | Action        | Description                                       |
|-----------------------------------------|-----------------------------------------------|---------------|---------------------------------------------------|
| Account Facility                        | VAC_FA_VIRTUAL_ACCOU<br>NT_FACILITY_AUTHORIZE | AUTHO<br>RIZE | Authorize Virtual Account Facility                |
| Account Facility                        | VAC_FA_VIRTUAL_ACCOU<br>NT_FACILITY_CLOSE     | CLOSE         | Close Virtual Account Facility                    |
| Account Facility                        | VAC_FA_VIRTUAL_ACCOU<br>NT_FACILITY_REOPEN    | REOPE<br>N    | Reopen Virtual Account Facility                   |
| Account Facility                        | VAC_FA_VIRTUAL_ACCOU<br>NT_FACILITY_DELETE    | DELETE        | Delete Virtual Account<br>Facility                |
| Corporate Specific Account Number Range | VAM_FA_CORP_ACC_RAN<br>GE_NEW                 | NEW           | Create Corporate Specific Account Number Range    |
| Corporate Specific Account Number Range | VAM_FA_CORP_ACC_RAN<br>GE_VIEW                | VIEW          | View Corporate Specific Account Number Range      |
| Corporate Specific Account Number Range | VAM_FA_CORP_ACC_RAN<br>GE_AMEND               | UNLOC<br>K    | Amend Corporate Specific Account Number Range     |
| Corporate Specific Account Number Range | VAM_FA_CORP_ACC_RAN<br>GE_AUTHORIZE           | AUTHO<br>RIZE | Authorize Corporate Specific Account Number Range |
| Corporate Specific Account Number Range | VAM_FA_CORP_ACC_RAN<br>GE_CLOSE               | CLOSE         | Close Corporate Specific Account Number Range     |
| Corporate Specific Account Number Range | VAM_FA_CORP_ACC_RAN<br>GE_REOPEN              | REOPE<br>N    | Reopen Corporate Specific Account Number Range    |
| Corporate Specific Account Number Range | VAM_FA_CORP_ACC_RAN<br>GE_DELETE              | DELETE        | Delete Corporate Specific Account Number Range    |
| Customer Account Product                | VAM_FA_VIRTUAL_ACCOU<br>NT_PRODUCT_CREATE     | NEW           | Create Virtual Account<br>Product                 |
| Customer Account Product                | VAM_FA_VIRTUAL_ACCOU<br>NT_PRODUCT_VIEW       | VIEW          | View Virtual Account Product                      |
| Customer Account Product                | VAM_FA_VIRTUAL_ACCOU<br>NT_PRODUCT_MODIFY     | UNLOC<br>K    | Modify Virtual Account<br>Product                 |
| Customer Account Product                | VAM_FA_VIRTUAL_ACCOU<br>NT_PRODUCT_AUTHORIZE  | AUTHO<br>RIZE | Authorize Virtual Account Product                 |
| Customer Account Product                | VAM_FA_VIRTUAL_ACCOU<br>NT_PRODUCT_CLOSE      | CLOSE         | Close Virtual Account<br>Product                  |
| Customer Account Product                | VAM_FA_VIRTUAL_ACCOU<br>NT_PRODUCT_REOPEN     | REOPE<br>N    | Reopen Virtual Account<br>Product                 |
| Customer Account Product                | VAM_FA_VIRTUAL_ACCOU<br>NT_PRODUCT_DELETE     | DELETE        | Delete Virtual Account<br>Product                 |
| Virtual Entity                          | VAE_FA_ENTITY_CREATE                          | NEW           | Create Virtual Entity                             |
| Virtual Entity                          | VAE_FA_ENTITY_VIEW                            | VIEW          | View Virtual Entity                               |
| Virtual Entity                          | VAE_FA_ENTITY_MODIFY                          | UNLOC<br>K    | Modify an existing Virtual Entity                 |
| Virtual Entity                          | VAE_FA_ENTITY_AUTHORI<br>ZE                   | AUTHO<br>RIZE | Authorize Virtual Entity                          |
| Virtual Entity                          | VAE_FA_ENTITY_CLOSE                           | CLOSE         | Close Virtual Entity                              |
| Virtual Entity                          | VAE_FA_ENTITY_REOPEN                          | REOPE<br>N    | Reopen Virtual Entity                             |
| Virtual Entity                          | VAE_FA_ENTITY_DELETE                          | DELETE        | Delete Virtual Entity                             |

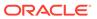

Table B-1 (Cont.) List of Functional Activity Codes

| Screen Name/API Name   | Functional Activity Code | Action | Description                   |
|------------------------|--------------------------|--------|-------------------------------|
| Virtual Multi-Currency | VAC_FA_MCCY_ACCOUNT      | NEW    | Create Virtual Multi-Currency |
| Account Group          | _GROUP_NEW               |        | Account Group                 |
| Virtual Multi-Currency | VAC_FA_MCCY_ACCOUNT      | VIEW   | View Virtual Multi-Currency   |
| Account Group          | _GROUP_VIEW              |        | Account Group                 |
| Virtual Multi-Currency | VAC_FA_MCCY_ACCOUNT      | AMEND  | Amend Virtual Multi-Currency  |
| Account Group          | _GROUP_AMEND             |        | Account Group                 |
| Virtual Multi-Currency | VAC_FA_MCCY_ACCOUNT      | AUTHO  | Authorize Virtual Multi-      |
| Account Group          | _GROUP_AUTHORIZE         | RIZE   | Currency Account Group        |
| Virtual Multi-Currency | VAC_FA_MCCY_ACCOUNT      | AUTHQ  | Virtual Multi Currency        |
| Account Group          | _GROUP_AUTHQUERY         | UERY   | Account Group Authquery       |
| Virtual Multi-Currency | VAC_FA_MCCY_ACCOUNT      | CLOSE  | Close Virtual Multi-Currency  |
| Account Group          | _GROUP_CLOSE             |        | Account Group                 |
| Virtual Multi-Currency | VAC_FA_MCCY_ACCOUNT      | REOPE  | Reopen Virtual Multi-         |
| Account Group          | _GROUP_REOPEN            | N      | Currency Account Group        |
| Virtual Multi-Currency | VAC_FA_MCCY_ACCOUNT      | DELETE | Delete Virtual Multi-Currency |
| Account Group          | _GROUP_DELETE            |        | Account Group                 |

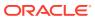

C

# Annexure - Events

This topic contains the events and its purpose.

Table C-1 List of Events

| Events                               | Purpose                                                                                                    |  |
|--------------------------------------|----------------------------------------------------------------------------------------------------|--|
| vac.accountfacilitynotification      | Event is generated when a Virtual Account Facility is Created/<br>Modified/Closed                                                                                                    |  |
| vae.virtualentitynotification        | Event is generated when a Virtual Entity is Created/ Modified/ Closed/Re-Opened                                                                                                    |  |
| vam.virtualaccountnotification       | Event is generated when a Virtual Account is Created/ Modified/ Closed/Re-Opened                                                                                                    |  |
| vam.accountstructurenotificat ion    | Event is generated when a Virtual Account Structure is Created/<br>Modified/Closed/Re-Opened                                                                                           |  |
| vam.sanctioncheckupdatenoti fication | Event is generated when an Account Sanction Status is updated                                                                                                    |  |
| vam.accountbalancenotificati<br>on   | Event is generated to provide the Account balance notification to reporting service.                                                                                                   |  |
| vas.genericdashboardeventre quest    | Event is generated for unauthorised transaction count.                                                                                                    |  |
| vam.sanctioncheckupdatenoti fication | Event is generated when an Account Sanction Status is updated.                                                                                                    |  |
| vamlm.branchchargeeventre quest      | Event raised to push branch level currency conversion configuration for Charges.                                                                                                    |  |
| vamlm.structurechargesnotifi cation  | Event raised to push Charge Preferences at Structure level.                                                                                                    |  |
| vamlm.chargebasisnotificatio<br>n    | Event raised to update the action and count related to     account Creation/Closure/Reopen     Transaction create/reverse     sweep transaction in Oracle Banking Liquidity Management |  |
| vac.ccyaccgroupnotification          | Event populates data in projection service for Virtual Multi- Currency Account Group                                                                                                   |  |
| vamlm.pricingmapnotification         | Event raised to push Charge Preferences at Customer level                                                                                                    |  |
| vae.statementpreferencenotification  | Event is generated whenever the statement generation preference changes.                                                                                                    |  |

## Index

| A                                                                                                    | 1                                                                                                    |
|----------------------------------------------------------------------------------------------------|----------------------------------------------------------------------------------------------------|
| Account Closure, 7-1 Account Closure Status, 7-5                                                                                                    | Internal Credit Line, 12-1                                                                                                    |
| Account Facility, 2-1 Account Input, 8-1 Account Structure, 9-1 Account Transaction Limits, 10-1 Adhoc Interest Liquidation, 11-1                                                                                                    | L                                                                                                    |
|                                                                                                    | Line Account Linkage, 13-1                                                                                                    |
|                                                                                                    | S                                                                                                    |
| <u>C</u>                                                                                                    | Sanction Status, 14-1                                                                                                    |
| Corporate Specific Account Number Range, 3-1 Create Account Closure, 7-1 Create Account Facility, 2-1 Create Account Input, 8-1 Create Account Structure, 9-1 Create Account Transaction Limits, 10-1 Create Adhoc Interest Liquidation, 11-1 Create Corporate Specific Account Number Range, 3-1 Create Customer Account Product, 4-1 Create Internal Credit Line, 12-1 Create Line Account Linkage, 13-1 Create Virtual Entity, 5-1 Create Virtual Multi-Currency Account, 6-1 Customer Account Product, 4-1 | U                                                                                                    |
|                                                                                                    | Update Sanction Status, 14-1                                                                                                    |
|                                                                                                    | V                                                                                                    |
|                                                                                                    | View Account Closure, 7-4 View Account Facility, 2-6 View Account Input, 8-13 View Account Structure, 9-6 View Account Transaction Limits, 10-3 View Adhoc Interest Liquidation, 11-2 View Corporate Specific Account Number Range, 3-3 View Customer Account Product, 4-7 View Internal Credit Line, 12-3 |
| <u>E</u>                                                                                                    | View Line Account Linkage, 13-2 View Sanction Status, 14-2                                                                                                    |
| Error Codes and Messages, A-1                                                                                                    | View Sanction Status, 14-2 View Virtual Entity, 5-15 View Virtual Multi-Currency Account, 6-2                                                                                                    |
| F                                                                                                    | Virtual Entity, 5-1 Virtual Multi-Currency Account, 6-1                                                                                                    |
| Functional Activity Codes, <i>B-1</i>                                                                                                    | · · · · · · · · · · · · · · · · · · ·                                                                                                    |

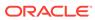